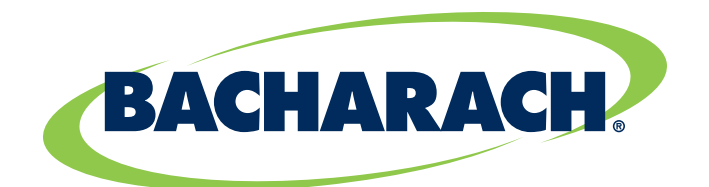

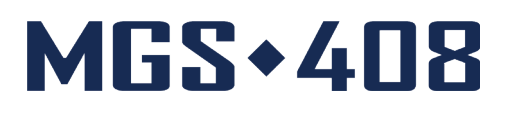

# **Gas Detection Controller** *for Commercial & Industrial Applications*

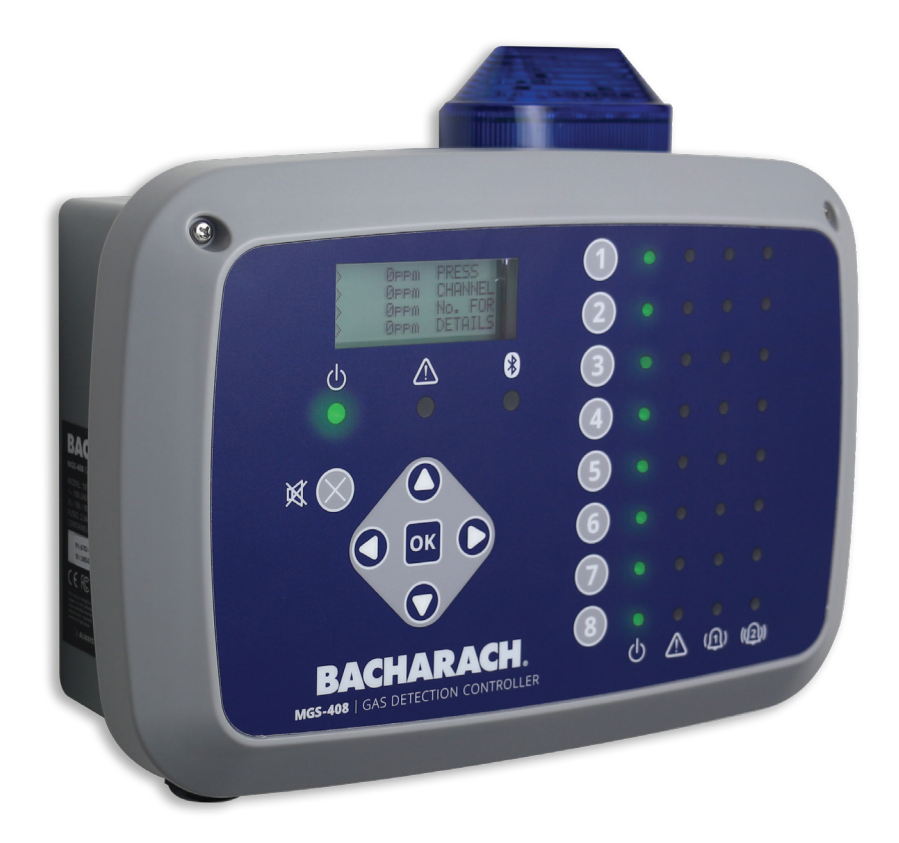

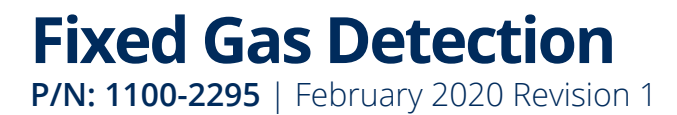

**User Manual**

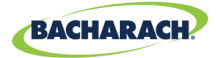

### WARRANTY POLICY

Bacharach, Inc. warrants to buyer that at the time of delivery this product will be free from defects in material and manufacture and will conform substantially to Bacharach, Inc.'s applicable specifications. Bacharach's liability and buyer's remedy under this warranty are limited to the repair or replacement, at Bacharach's option, of this product or parts thereof returned to seller at the factory of manufacture and shown to Bacharach, Inc.'s reasonable satisfaction to have been defective; provided that written notice of the defect shall have been given by buyer to Bacharach, Inc. within one (1) year after the date of delivery of this product by Bacharach, Inc.

Bacharach, Inc. warrants to buyer that it will convey good title to this product. Bacharach's liability and buyer's remedy under this warranty of title are limited to the removal of any title defects or, at the election of Bacharach, to the replacement of this product or parts thereof that are defective in title.

THE FOREGOING WARRANTIES ARE EXCLUSIVE AND ARE GIVEN AND ACCEPTED IN LIEU OF (I) ANY AND ALL OTHER WARRANTIES, EXPRESS OR IMPLIED, INCLUDING WITHOUT LIMITATION THE IMPLIED WARRANTIES OF MERCHANTABILITY AND FITNESS FOR A PARTICULAR PURPOSE: AND (II) ANY OBLIGATION, LIABILITY, RIGHT, CLAIM OR REMEDY IN CONTRACT OR TORT, WHETHER OR NOT ARISING FROM BACHARACH'S

NEGLIGENCE, ACTUAL OR IMPLIED. The remedies of the buyer shall be limited to those provided herein to the exclusion of any and all other remedies including, without limitation incidental or consequential damages. No agreement varying or extending the foregoing warranties, remedies or this limitation will be binding upon Bacharach, Inc. unless in writing, signed by a duly authorized officer of Bacharach.

**Register Your Warranty by Visiting: www.mybacharach.com**

### SERVICE POLICY

Bacharach, Inc. maintains a service facility at the factory. Some Bacharach distributors / agents may also have repair facilities; however, Bacharach assumes no liability for service performed by anyone other than Bacharach personnel. Repairs are warranted for 90-days after date of shipment (sensors, pumps, filters and batteries have individual warranties). Should your analyzer require non-warranty repair, you may contact the distributor from whom it was purchased or you may contact Bacharach directly.

If Bacharach is to do the repair work, send the monitor, prepaid, to the closest service center. Prior to shipping equipment to Bacharach, visit www.mybacharach.com for a Returned Merchandise Authorization Number (RMA #). All returned goods must be accompanied by a RMA #. Pack the equipment securely (in its original packing, if possible), as Bacharach cannot be held responsible for any damage incurred during shipping to our facility. Always include your RMA #, shipping address, telephone number, contact name, billing information and a description of the defect as you perceive it. You will be contacted with a cost estimate for expected repairs prior to the performance of any service work. For liability reasons, Bacharach has a policy of performing all needed repairs to restore the monitor to full operating condition.

### NOTICES

Product improvements and enhancements are on-going, therefore the specifications and information contained in this document may change without notice.

Bacharach, Inc. shall not be liable for errors contained herein or for incidental or consequential damages in connection with the furnishing, performance, or use of this material.

No part of this document may be photocopied, reproduced, or translated to another language without the prior written consent of Bacharach, Inc.

#### **Copyright © 2020, Bacharach, Inc., All Rights Reserved.**

**BACHARACH is a registered trademark of Bacharach, Inc. All other trademarks, trade names, service marks and logos referenced herein belong to their respective companies.**

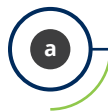

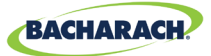

 $\mathbf Q$ 

# Table of Contents

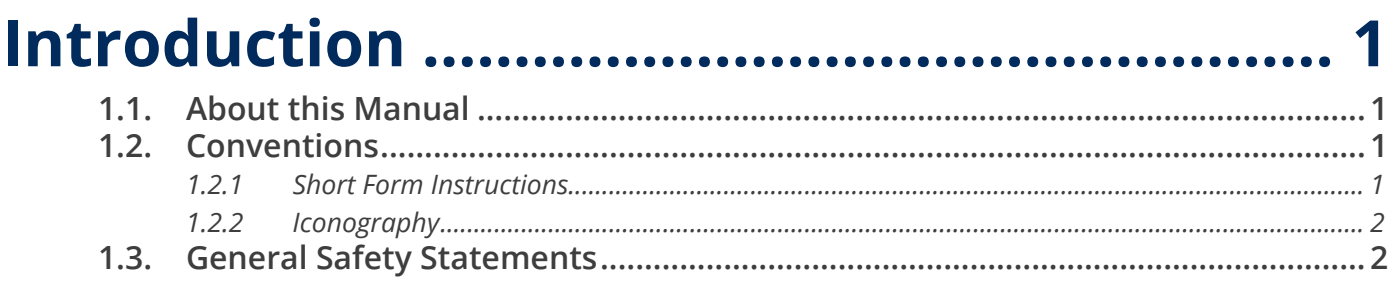

### 

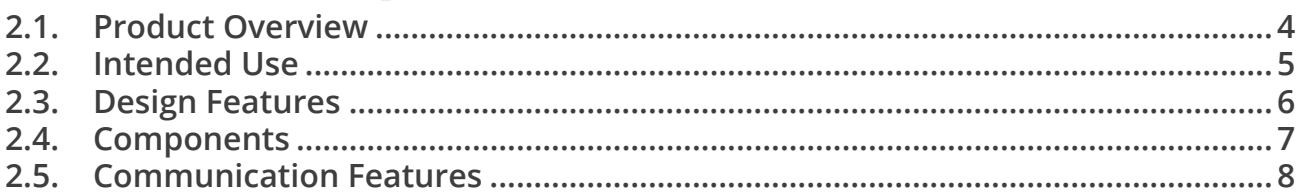

### **Installation**

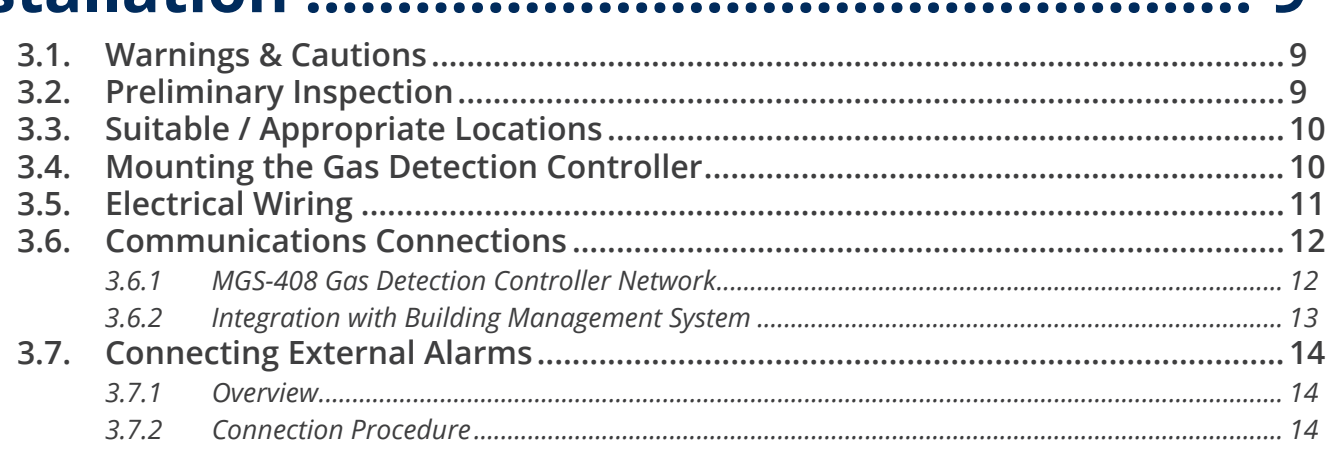

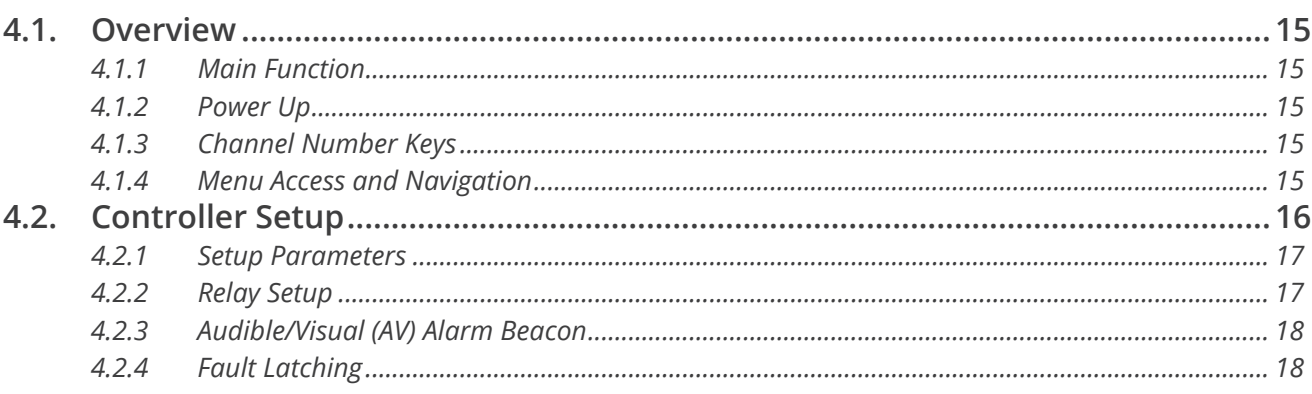

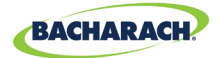

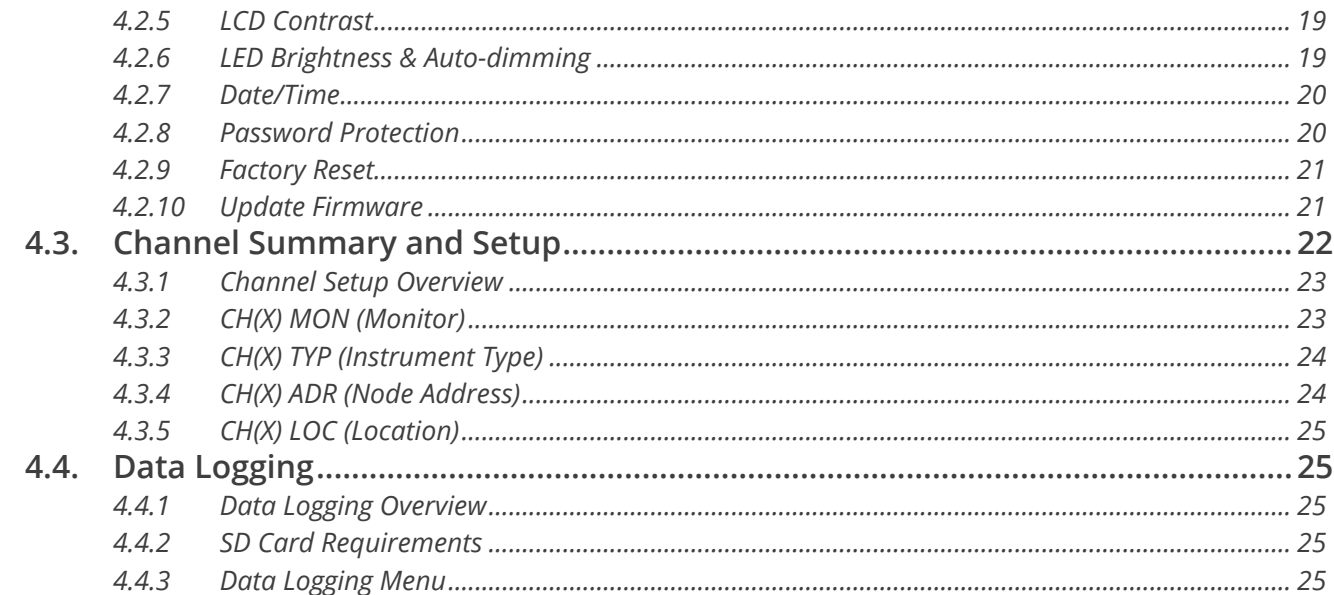

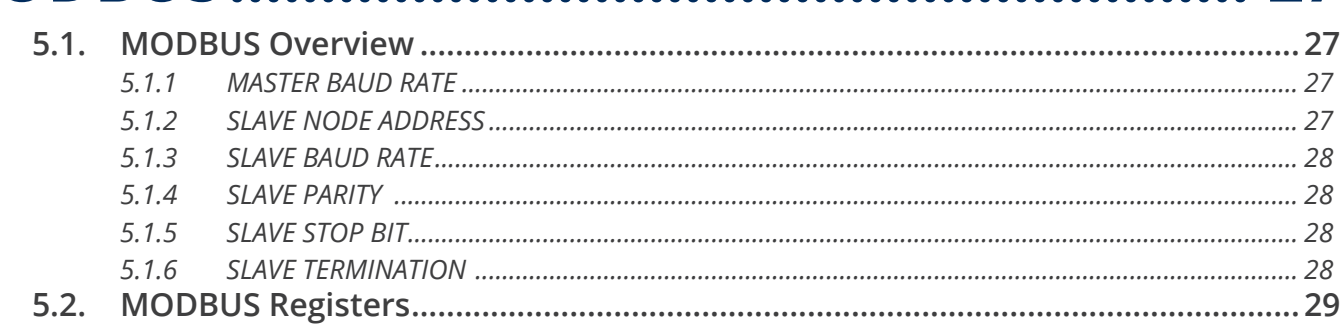

## Diagnostics & Troubleshooting ................. 36

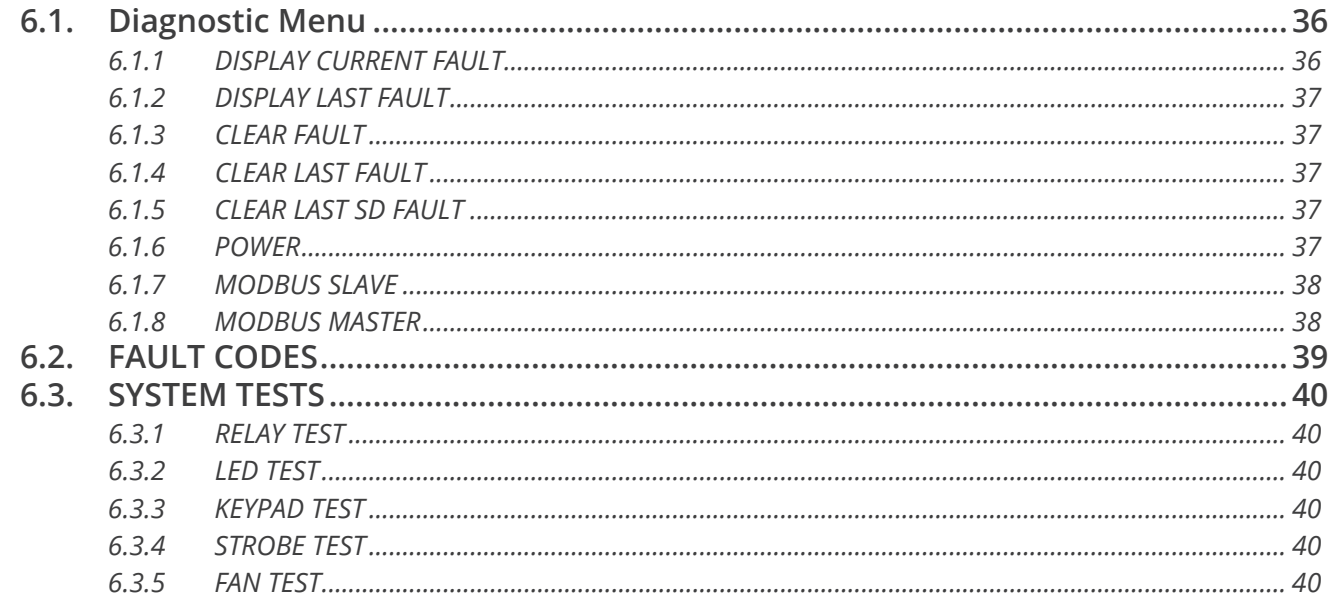

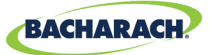

# Additional Information ................................ 41

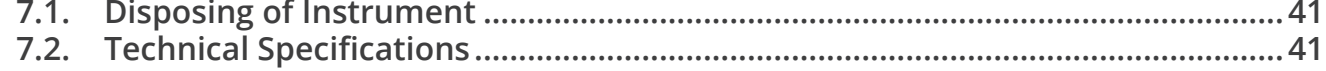

### Parts and Accessories................................... 42

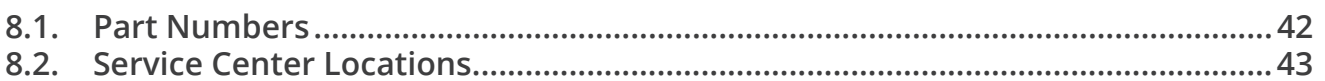

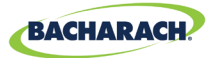

# 1. Introduction

## **1.1. About this Manual**

Thank you for investing in a Bacharach MGS-408 Gas Detector Controller. To ensure operator safety and the proper use of the controller, please read the contents of this manual for important information on the operation and maintenance of the instrument.

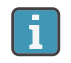

**IMPORTANT:** Before using this product, carefully read and strictly follow the instructions in the manual. Ensure that all product documentation is retained and available to anyone operating the instrument.

# **1.2. Conventions**

### **1.2.1 Short Form Instructions**

This document uses a short form for describing steps *(e.g. executing a command)*.

#### **Example:**

**1**

Clearing the current fault.

#### **Short Form Instructions:**

 $\rightarrow$  *Main Menu*  $\rightarrow$  *Diagnostics*  $\rightarrow$  *Clear Fault*  $\rightarrow$  press *OK* to clear the current fault.

#### **Steps Required:**

- 1. Press "OK" to access the Main Menu.
- 2. Select "Diagnostics."
- 3. Select "Clear Fault."
- 4. When prompted, press "OK" to clear the current fault.

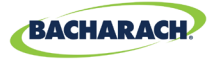

### **1.2.2 Iconography**

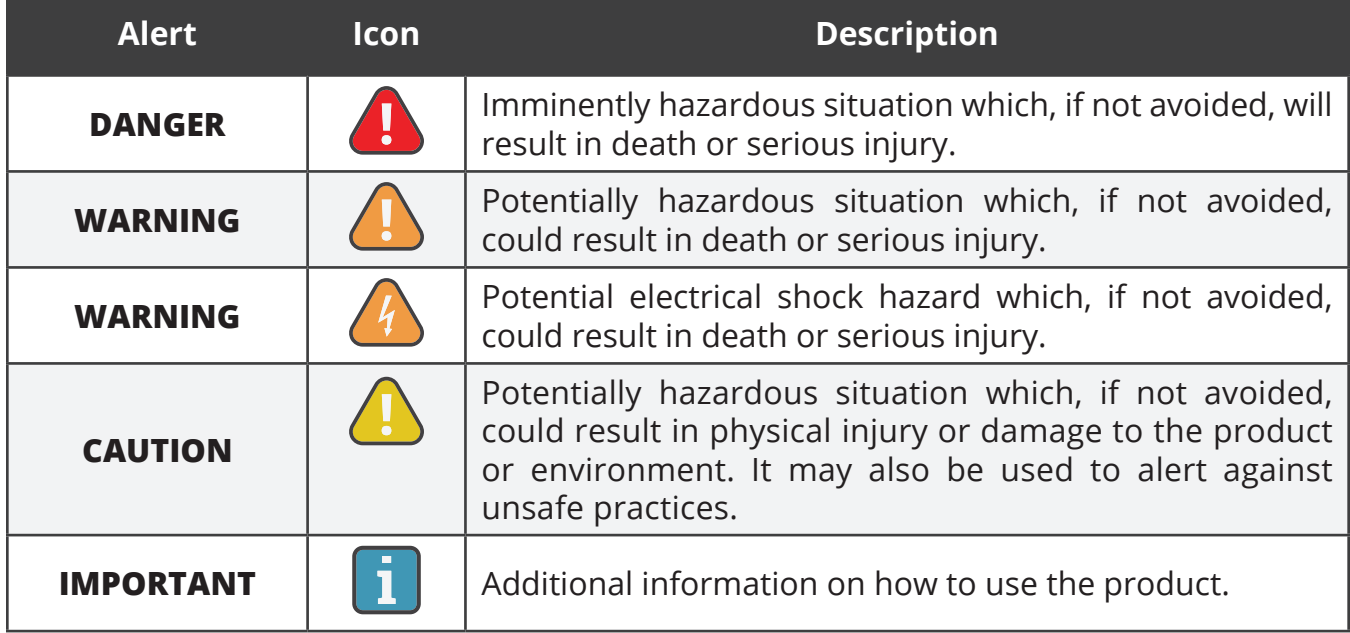

#### **1.3. General Safety Statements**

**IMPORTANT:** Before using this product, carefully read and strictly follow the Ħ instructions in the manual. Ensure that all product documentation is retained and available to anyone operating the instrument.

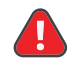

**DANGER:** This instrument is neither certified nor approved for operation in oxygen-enriched atmospheres. Failure to comply may result in personal injury or death.

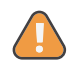

**WARNING:** Under no circumstances should this product be operated without connection to a protective ground. Failure to comply may result in a potential shock hazard and is a violation of electrical safety standards applicable to this category of equipment.

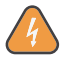

**WARNING:** Always remove AC power before working inside the MGS-408 enclosure and exercise extreme care when accessing the products interior. Only qualified electrical maintenance personnel should perform connections and adjustments.

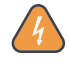

**2**

**WARNING:** DO NOT use soap and water or other detergents to clean the outside of this product; use a DRY CLOTH only. Failure to comply may result in a potential shock hazard.

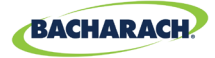

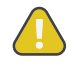

**CAUTION:** The protection provided by this product may become impaired if it is used in a manner not specified by the manufacturer. Modifications to this instrument, not expressly approved, will void the warranty.

/T

**CAUTION:** In case of malfunction, **DO NOT** continue to use this equipment if there are any symptoms of malfunction or failure. In the case of such occurrence, de-energize the power supply and contact a qualified repair technician or the nearest Bacharach Service Center.

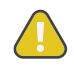

**CAUTION:** Use ONLY the provided cable glands for electrical and communication wiring. Drilling into the box will void the warranty.

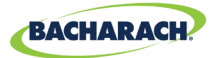

# 2. Product Description

### **2.1. Product Overview**

The MGS-408 Gas Detection Controller displays comprehensive and centralized information about the status of all connected gas detectors. A maximum of eight Bacharach gas detectors can be connected to the MGS-408 via Modbus RTU. Compatible gas detectors are:

- MGS-410 MGS-250
	-
- 
- 
- MGS-460
- MGS-450 MGS-550

The MGS-408 can be used to provide power to each connected, compatible gas detector, negating the need for separate power supply at the location of the gas detector.

The MGS-408 displays status via an LCD screen and a bank of LEDs that represent the channel / sensor connected to it. Each channel / sensor has a row of dedicated LEDs to indicate the status of the sensor:

- Power Low alarm
- High alarm Fault
- -

The LCD screen will display the current gas reading and gas type for the selected channel, or will indicate fault and/or alarm status. The LCD screen is also used for configuration of the MGS-408 via the integrated keypad.

In addition to the LED alarm status, the MGS-408 includes an integrated audible alarm. An optional beacon can be installed, mounted in the top of the enclosure, to enhance local alarm indication.

The MGS-408 provides relays *(indicating any high alarm, low alarm or fault status)* and can act as a Modbus slave device. This allows connection to a third-party device such as a Building Management System *(BMS)* or Programmable Logic Controller *(PLC)*.

Data logging is available on the MGS-408 via the integrated SD card, which can be removed to allow download of the logged data to a computer. The data will include a date stamp of all high and low alarms as well as all faults.

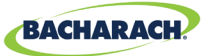

*Figure 2-1 - MGS-408 Gas Detection Controller with Optional External Beacon*

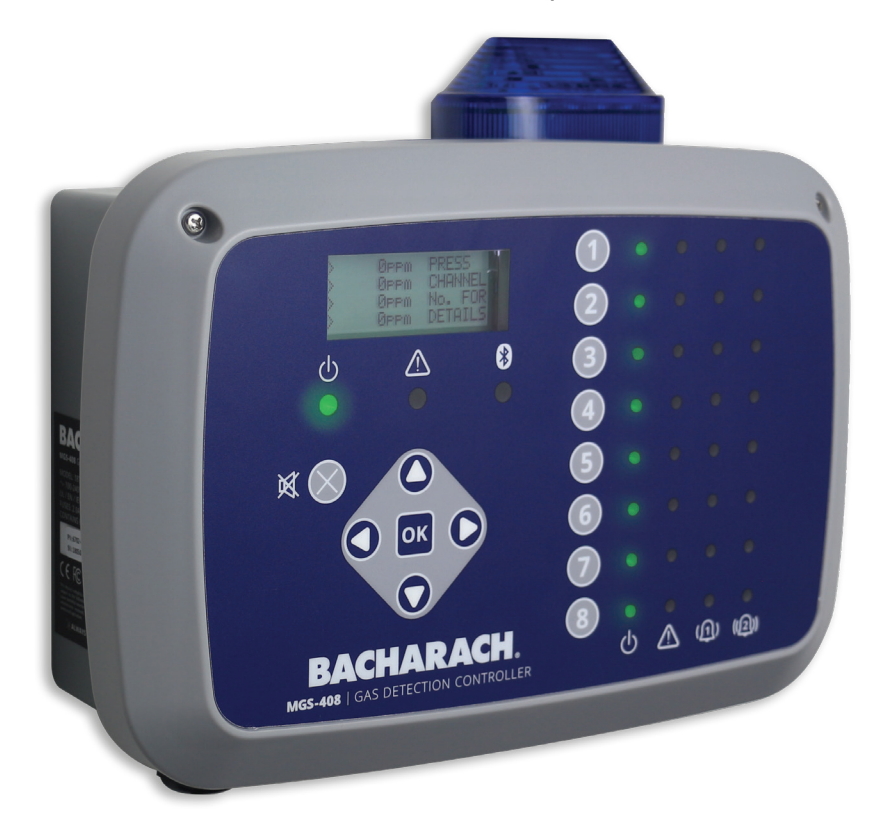

**WARNING:** This instrument is neither certified nor approved for operation in oxygen-enriched atmospheres. Failure to comply may result in EXPLOSION.

**WARNING:** For your safety, **DO NOT** use this instrument in locations classified as hazardous because it has not been designed to be intrinsically safe for use in such areas.

### **2.2. Intended Use**

**5**

The MGS-408 provides audio-visual alerts and information pertaining to the status of a centralized gas detector network. This information allows concise, at-a-glance notification of any alarm or fault status regarding a connected gas detector located outside the monitored space, as required by many regulatory codes and standards.

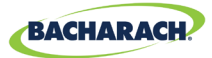

# **2.3. Design Features**

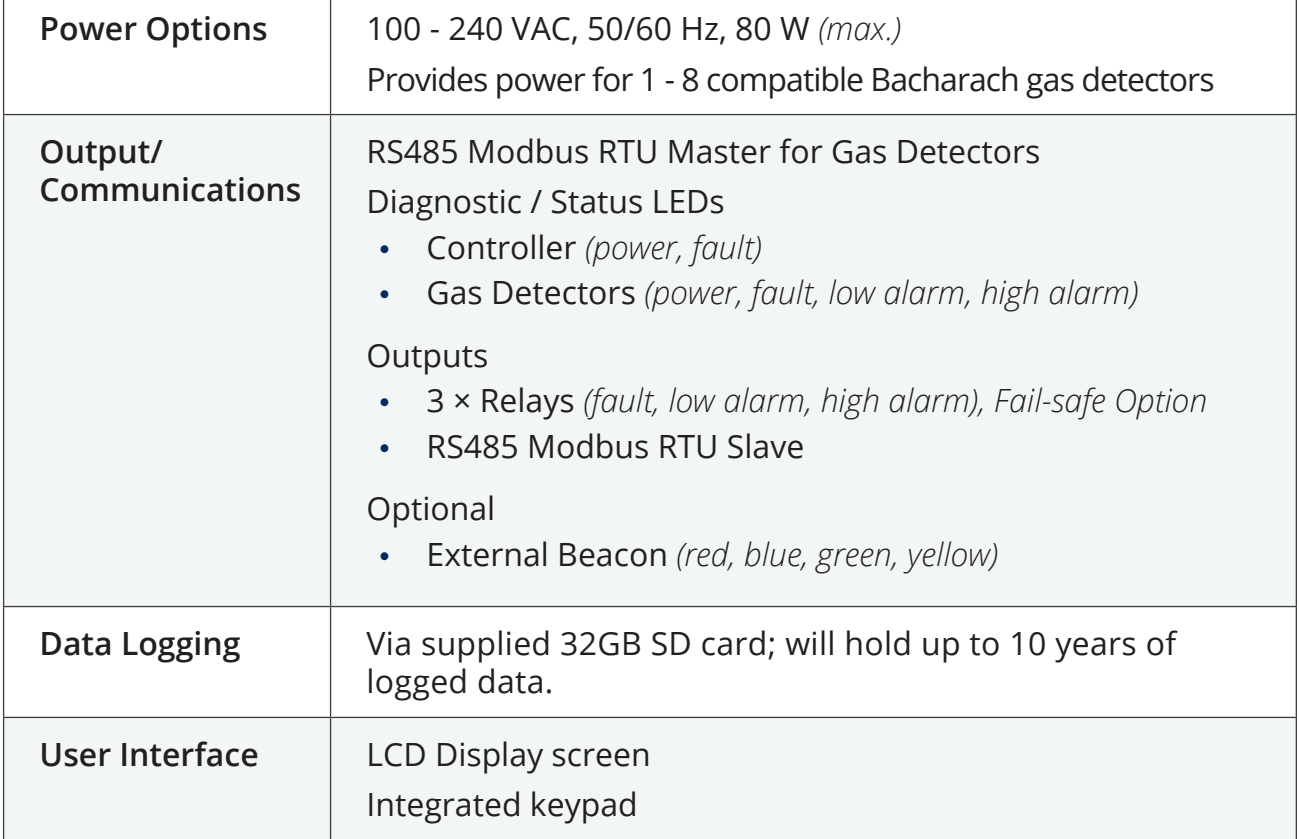

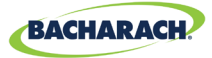

### **2.4. Components**

*Figure 2-2 - Component Layout*

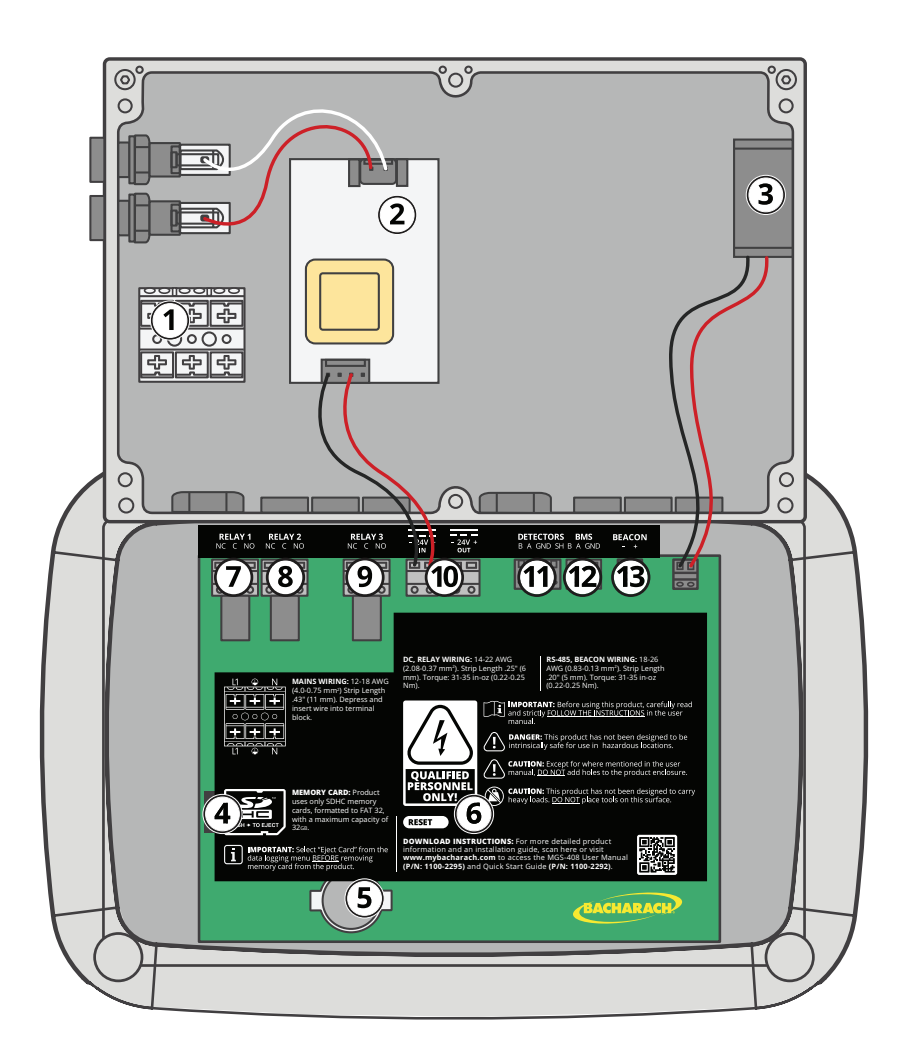

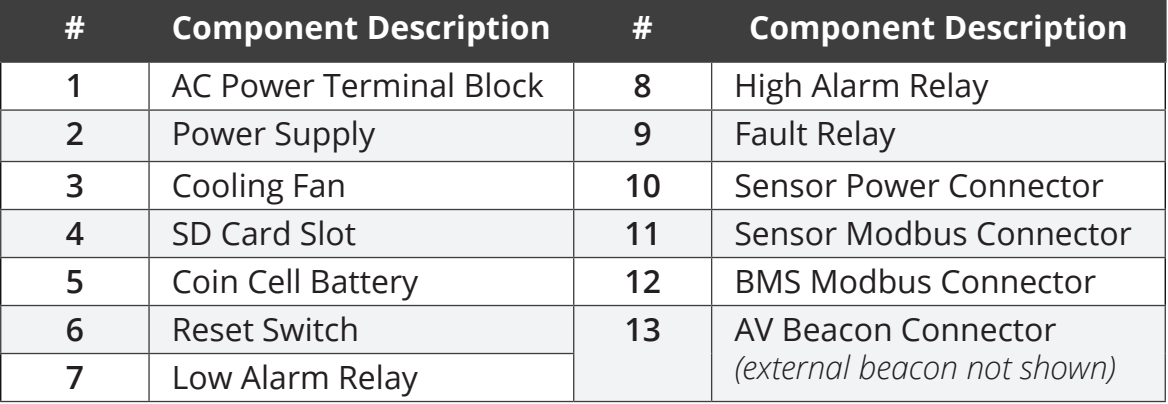

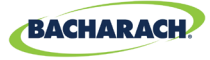

#### *Figure 2-1 - Front Panel Layout*

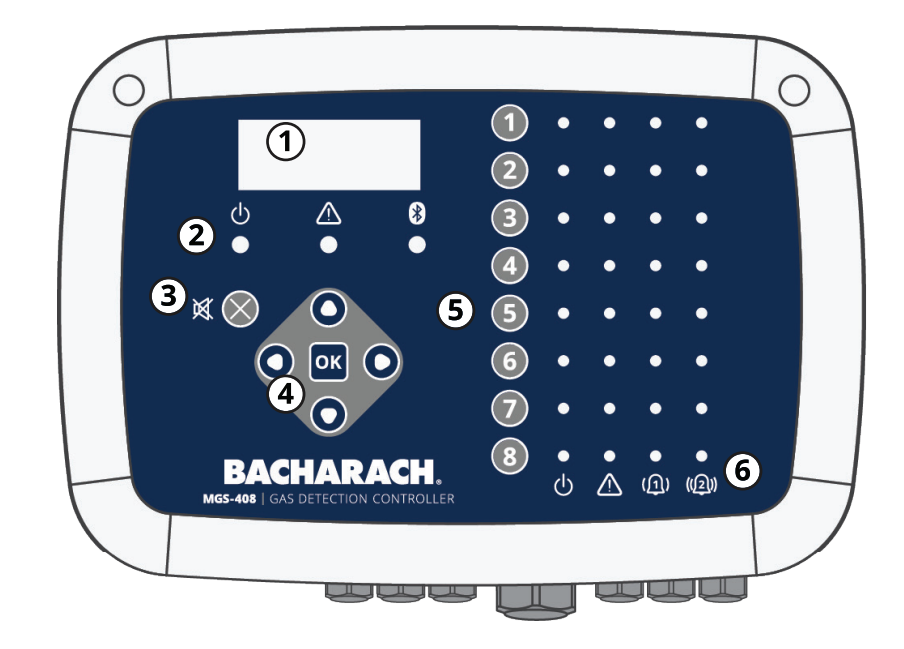

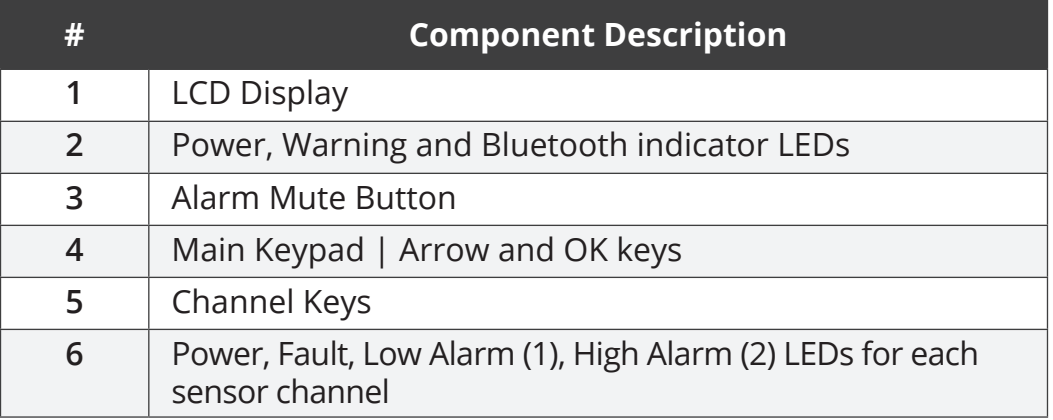

A

**8**

**IMPORTANT:** Bluetooth LED indicates when a downstream sensor has established a connection with the MGS-400 App.

## **2.5. Communication Features**

The MGS-408 Gas Detection Controller features full two-way communications via an RS-485 interface. MODBUS RTU is the communication protocol standard. The controller can be configured as a modbus master and be the centralized location for all eight gas sensors or be the modbus slave and connect to a building management system for a complete gas detection solution.

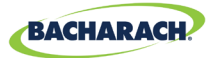

# 3. Installation

## **3.1. Warnings & Cautions**

Ţ

**WARNING:** Explosion hazard! Do not mount the MGS-408 Gas Detection Controller in an area that may contain flammable liquids, vapors or aerosols. Operation of any electrical equipment in such an environment constitutes a safety hazard.

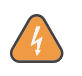

**WARNING:** Electrical installation should be performed by a certified electrician, and should comply with all applicable NEC / CEC and local electrical safety codes.

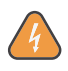

**WARNING:** The AC power ground wire must first be connected to the monitor's ground terminal. Under no circumstances should this monitor be operated without a protective ground. Doing so poses a potential shock hazard, and is also a violation of electrical safety standards applicable to this type of equipment

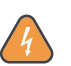

**WARNING:** Shock hazard! Always turn off AC power before working inside the monitor.

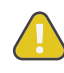

**CAUTION:** Drilling holes in the MGS-408 Gas Detection Controller enclosure may damage the unit and will void the warranty. Please use provided cable glands for electrical connections.

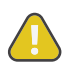

**9**

**CAUTION:** The MGS-408 Gas Detection Controller contains sensitive electronic components that can be easily damaged. Be careful not to touch or disturb any of these components.

# **3.2. Preliminary Inspection**

The MGS-408 Gas Detection Controller has been thoroughly inspected and tested prior to shipment from the factory. Nevertheless, it is recommended that the instrument be re-checked prior to installation. Inspect the outside of the enclosure to make sure there are no obvious signs of shipping damage. Loosen the two screws on the top of the enclosure lid and open the front panel. Visually inspect the interior of the enclosure for loose wires or components that may have become dislodged during shipment. If damage is discovered, please contact a qualified repair technician or the nearest Bacharach Service Center for assistance.

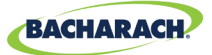

# **3.3. Suitable / Appropriate Locations**

The MGS-408 Gas Detection Controller should be centrally located in the facility *(preferably outside of the mechanical room)* and should be easily accessible for visual monitoring and servicing. This is the "split architecture design" for safety of the operator.

Dirt, grease, and oils can adversely affect the operation of the controller. The controller should be installed out of direct sunlight in a clean, dry area that is not subject to temperature or humidity extremes. Installation in a mechanical room is acceptable provided reasonable environmental conditions exist. If there is a question, consider installing the unit outside of the mechanical room in a cleaner area of the facility.

The controller can be located up to 1,000 feet *(305 m)* from the furthest gas monitor when using RS485 communications. The available distance is less when using the controller as the power supply for down line gas transmitters. Careful attention to voltage drop over distance with a suitable wire gauge employed is also required. *(See "3.6.1 MGS-408 Gas Detection Controller Network" on page 12.)*

The controller provides an interface by which you can monitor, acknowledge alarms, and observe conditions inside the mechanical room.

# **3.4. Mounting the Gas Detection Controller**

The MGS-408 Gas Detection Controller should be installed plumb, level and securely fastened to a rigid mounting surface. The enclosure utilizes four mounting holes designed for #6 *(or M3.5 or M4)* pan head fasteners *(included)*. Mounting holes are located in the four corners of the enclosure, accessed by loosening the two screws on the top of the enclosure lid and opening the front panel. Install and adjust the screws as necessary to hold the unit securely against the mounting surface, close the front panel and tighten the screws.

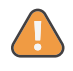

**10**

**WARNING:** Copper conductors for connection to supply mains must be made in accordance with NEC / CEC and local codes.

**NOTE:** A certified AC power disconnect or circuit breaker should be mounted j. near the controller and installed following applicable local and national codes. If a switch is used instead of a circuit breaker, a properly rated CERTIFIED fuse or current limiter is required to be installed as per local or national codes. Markings for positions of the switch or breaker should state (I) for on and (O) for off.

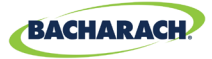

# **3.5. Electrical Wiring**

The controller enclosure features two M20 cable glands that are intended for power entry. If conduit is preferred, simply remove one of the M20 glands and install a suitable ½″ conduit adapter.

Locate the AC power and Ground on the power input terminal block. Secure the incoming AC power neutral *(white / blue)*, live *(black / brown)* and ground wires to the appropriate terminals, using a screwdriver on the press-to-release tabs.

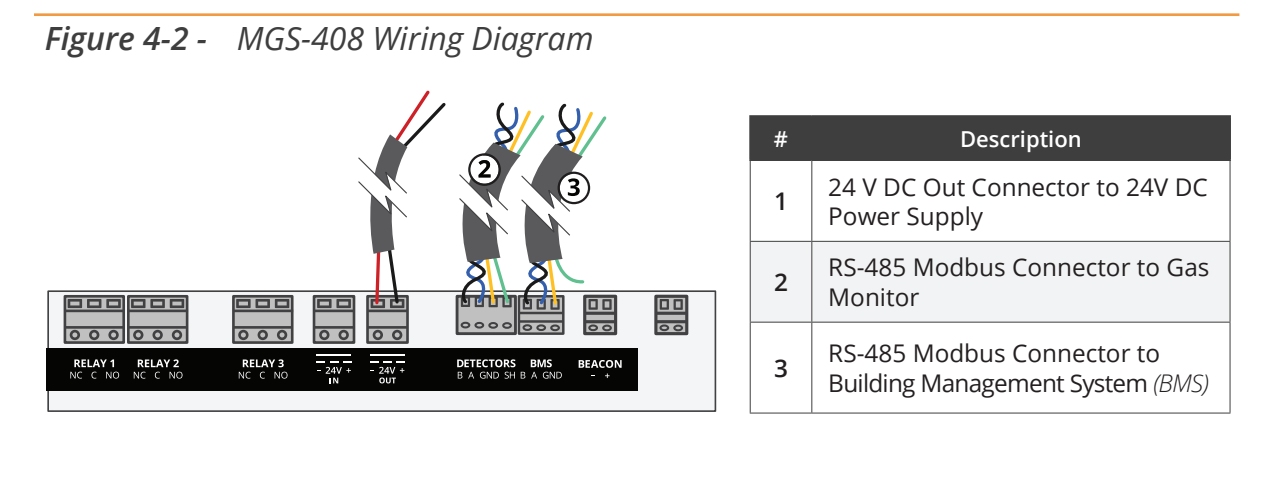

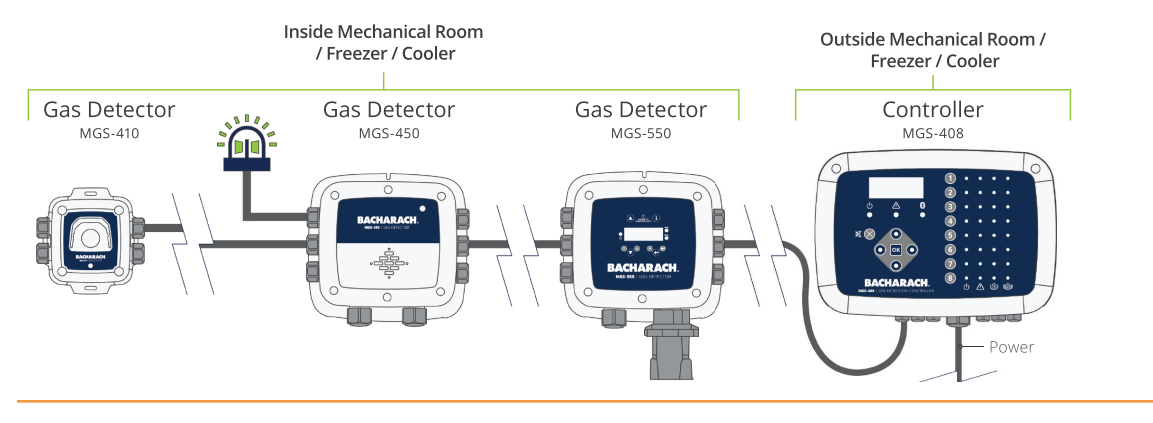

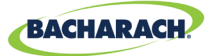

## **3.6. Communications Connections**

#### **3.6.1 MGS-408 Gas Detection Controller Network**

The MGS-408 Gas Detection Controller is connected to MGS-410, 450, 460, 550, 250 gas detectors using a shielded twisted pair instrument cable *(Belden 3106A or equivalent).*

The maximum distance between the MGS-408 and the furthest Bacharach gas sensor when using Modbus communications is 1,000ft *(305m)*. This distance is reduced when using the MGS-408 as the power source for the Bacharach gas sensors due to voltage drops in the cable. When using the MGS-408 as a power source for the Bacharach sensors the following needs to be taken into consideration; the total power requirements of the sensors, the wire gauge of the cable being used and the distance to the furthest gas detector.

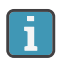

**NOTE:** Recommended cable for Modbus and sensor power is 16-20AWG, Belden 3106A shielded / twisted pair.

Power Requirements for Bacharach gas sensors

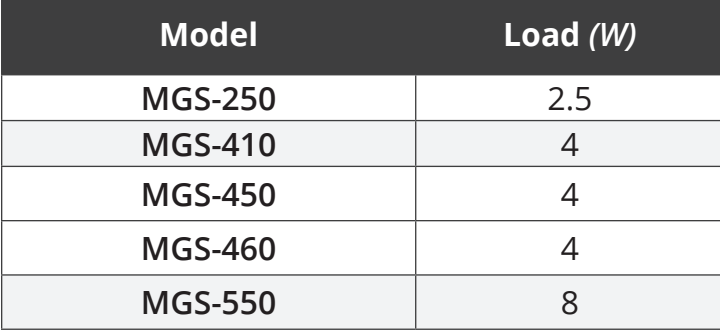

 $\overline{\mathbf{i}}$ 

**NOTE:** When using an MGS-550 Gas Detector with two sensors connected it will count as (2) channels on the controller.

The maximum distance to the furthest sensor should not exceed the following lengths based on the total power requirements of all of the sensors to be connected to the MGS-408; i.e., (8) MGS-410 sensors is a total power of 32w.

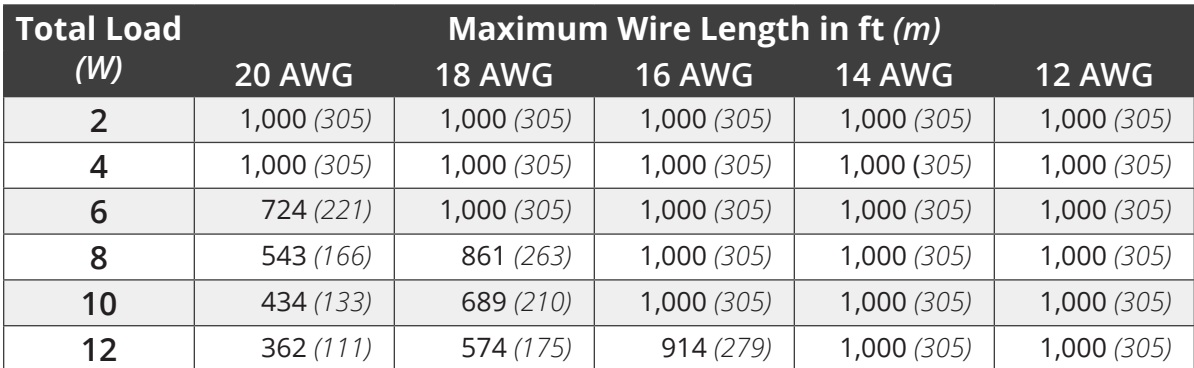

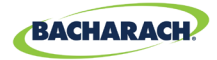

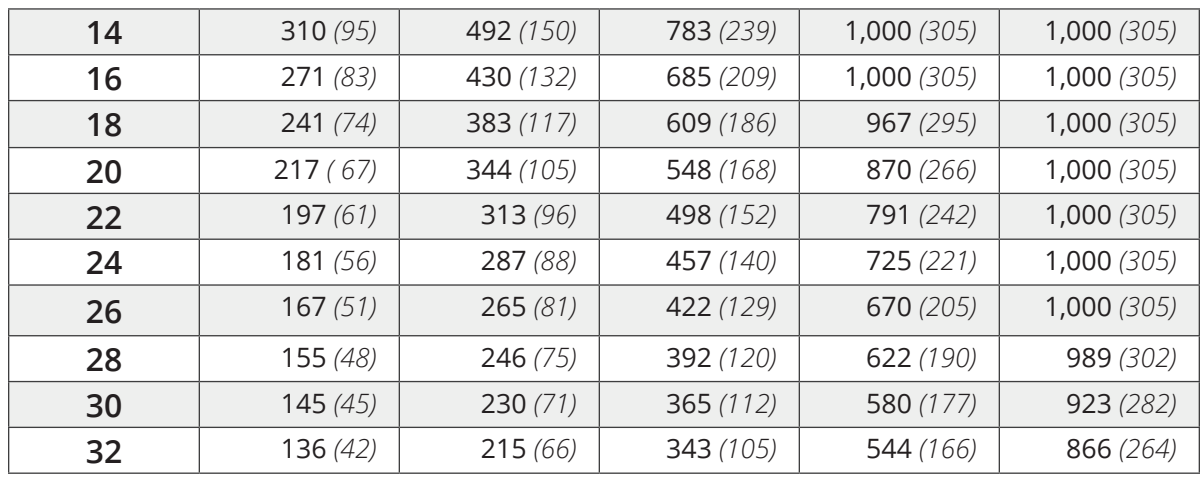

The RS-485 communication wiring between the gas monitor and MGS-408 Gas Detection Controller must be connected in the following manner:

- 1. Locate the Modbus/RS-485 connector in the gas detector. *(Refer to "Figure 4-3 - MGS-408 Wiring Diagram" on page 16. For additional information, see appropriate gas monitor manual.)*
- 2. Connect one lead of a twisted shielded pair to the "B" connection point; note the wire color.
- 3. Connect the second wire to the "A" connection point; note the wire color.
- 4. Connect the ground to the "GND" connection point.
- 5. Connect the shield or drain wire to the "SH" connection point.
- 6. Locate the Modbus/RS-485 connectors in the MGS-408 Gas Detection Controller. The left Modbus/RS-485 connector *(labeled "Detectors")* is for down line "slave" devices *(includes a dedicated shield position)* and the right Modbus/RS-485 connector *(labeled "BMS")* is used to connect to "master" devices up line, such as building management controls.

#### **3.6.2 Integration with Building Management System**

A second RS-485 connector allows a Building Management System to communicate with the MGS-408 Gas Detection Controller via Modbus protocol *(see "5.2. MODBUS Registers" on page 29)*. The connection is established using a shielded twisted pair instrument cable *(Belden 3106A or equivalent)*. Use any of the remaining service cable glands to gain access to the interior of the MGS-408 Gas Detection Controller. Locate the Modbus/RS- 485 connector. Secure the wire leads to the connector in the orientation as displayed on the board. Check to make sure the polarity matches the wiring to the Building Management System. The shield connection should only be grounded at the BMS device and should not be connected at the controller.

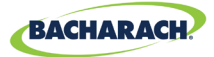

## **3.7. Connecting External Alarms**

#### **3.7.1 Overview**

One switched 24 VDC contact marked "BEACON" is available for the connection of an external beacon. The terminals can sink up to 300 mA at 24 VDC.

Form C relay contacts are provided for FAULT, LO ALARM and HI ALARM conditions.

### **3.7.2 Connection Guidelines**

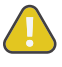

**CAUTION:** Use the remaining cable glands to gain access to the interior of the controller. Drilling holes in the MGS-408 Gas Detection Controller enclosure may damage the unit and will void the warranty. Locate the relay connectors. Secure the wire leads to the connectors.

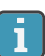

**NOTE:** Power for the external alarms can be tapped off the AC IN connector.

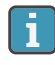

**14**

**NOTE:** The relay contacts are rated 5A at 250VAC (N.O. contact) and 2A at 250VAC *(N.C. contact)*. *(Refer to "Figure 4-1 - MGS-408 Wiring Diagram" on page 16.)*

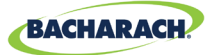

# 4. Operation

## **4.1. Overview**

#### **4.1.1 Main Function**

Every five seconds the MGS-408 Gas Detection Controller collects gas concentration and status information from each connected gas detector. Gas concentration appears on the LCD display and connection status, fault and alarm conditions are indicated by the LED matrix for each channel. When an SD card is installed and data logging is enabled *(see Section 4.4 on page 25)*, concentration and status information is logged every 10-seconds for all connected gas detectors. Detector data and controller status information can also be communicated via MODBUS, to a master or BMS device.

#### **4.1.2 Power Up**

After power up, the firmware revision level will be indicated on the LCD followed by an LED/LCD and beacon self test. The controller will then begin scanning connected detectors and display their reported gas concentration on the LCD and status information on the LED matrix.

#### **4.1.3 Channel Number Keys**

Pressing a Channel number key will bring up a scrollable channel detail screen with detector specific information. Pressing the channel number key a second time will access the channel setup menu.

#### **4.1.4 Menu Access and Navigation**

#### **To access the System level menu:**

 $\rightarrow$  *Main Menu*  $\rightarrow$  press *OK*. The currently selected menu item is indicated with triangle pointers to the left and right of the description.

If the menu list is longer than can be displayed, up and down arrow keys on the right side of the screen will indicate additional items are available by either scrolling up or down.

*Figure 4-3 - Main Menu*

**15**

CONTRLR CONFIG ь CHANNEL CONFIG DATA LOGGING ↓ MODBUS CONFIG ↓

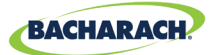

Some of the screens you will access will require data entry, such as the date/time setup or location description. These screens will appear with a character selected, as displayed below. Use the up / down Arrow keys to scroll through the characters provided for that character's place. Use the left / right Arrow keys to move the cursor to the next character. When all character selections for the screen are completed, press OK to accept the entries.

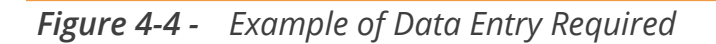

ENTER CH 1 LOCATION

(LOCATION NUNNI

### **4.2. Controller Setup**

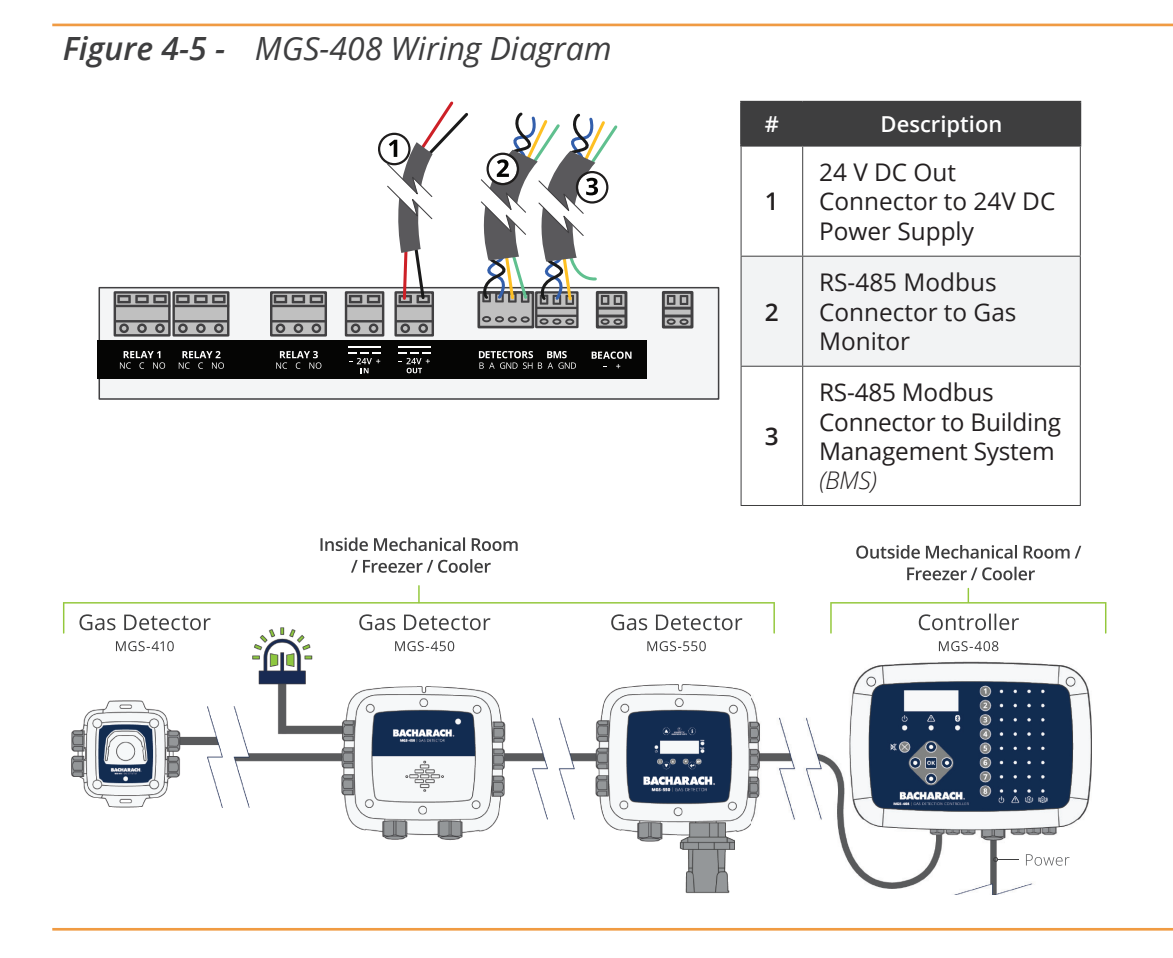

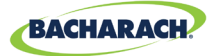

#### **4.2.1 Setup Parameters**

Before using the controller, various parameters must be set by the user based on how the controller has been wired.

 $\triangleright$  *Main Menu*  $\rightarrow$  *CONTRLR CONFIG*  $\rightarrow$  press *OK*, to access the setup parameters menu.

*Figure 4-6 - Setup Controller Configuration*

 $\blacktriangleright$  CONTRLR CONFIG **CHANNEL CONFIG** DATA LOGGING  $\downarrow$  MODBUS CONFIG ↓

#### **4.2.2 Relay Setup**

**17**

#### **To access the Relay setup menu:**

*► Main Menu → CONTRLR CONFIG → RELAYS → press OK.* 

From this menu, each of the three relays can be configured for either normal or failsafe operation. The default is normal, meaning normally open contacts will close with the event corresponding the relay designation. If fail safe is selected, the relay will be normally energized and will be de-energized with the relays designated event or a power failure.

#### **To select the type of alarm for each relay:**

- $\triangleright$  *Main Menu*  $\rightarrow$  *CONTRLR CONFIG*  $\rightarrow$  *RELAYS*  $\rightarrow$  press *OK* to access the Relay setup menu.
- **Figure 2** Press the *Up/Down arrows* to select relay, and press *OK*. *(The configuration type for the selected relay will begin to flash.)*
- **Figure 2** Press the *Right/Left arrow* to change the configuration type, press *OK*.

*Figure 4-7 - Relay Setup Menu*

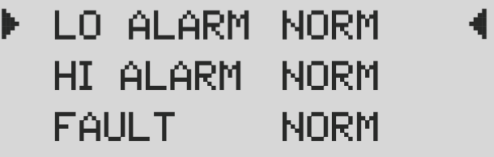

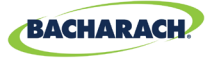

*Figure 4-8 - Toggling the Alarm Setting*

▶ LO ALARM FAIL SF 4 HI ALARM NORM **FAULT NORM** 

### **4.2.3 Audible / Visual (AV) Alarm Beacon**

The beacon, if installed, and the internal buzzer may be enabled to indicate an alarm condition. When enabled, the beacon will be energized, and the buzzer will beep, if either a low or high alarm condition exists.

- **► Main Menu → CONTRLR CONFIG → AV ALARM → press OK, to access the AV alarm** setup menu.
- **Figure 2 Figure 2 Figure 2 Figure 2 Press in Press OK.** *(The configuration type for the selected relay will begin to flash.)*

*Figure 4-9 - AV Alarm Setup*

BUZZER AND A/V ALARM ARE - ▶ENABLED ◀

#### **4.2.4 Fault Latching**

**18**

Fault latching defaults to DISABLED, allowing the fault indication to clear the condition without user intervention. When ENABLED the fault indication will persist after the condition has cleared, until a user clears the current faults by selecting "CLEAR FAULT" from the diagnostic menu.

*Figure 4-10 - Fault Latching*

**FAULT LATCHING**  $IS -$  DISABLED

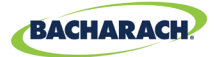

#### **4.2.5 LCD Contrast**

From the LCD contrast setting screen, the contrast can be adjusted from 1-63, with 30 being the default.

- **▶ Main Menu → CONTRLR CONFIG → LCD CONTRAST → press OK, to access the** contrast menu.
- ▶ Press the *Right/Left arrows* to adjust the contrast, press OK.

*Figure 4-11 - Contrast Setting*

USE ARROW KEYS TO ADJUST CONTRAST 30

### **4.2.6 LED Brightness & Auto-dimming**

The brightness of front panel LEDs can be adjusted from 0-10.

- **▶ Main Menu → CONTRLR CONFIG → LCD BRIGHTNESS → press OK, to access the** brightness menu.
- ▶ Press the *Right/Left arrows* to adjust the brightness, press *OK*.

A full bright setting of 10 will be visible from a long distance but may be too bright when the user is operating the keypad. For this reason, when the keypad is in use the LED brightness will auto-dim to a comfortable level, and resume the programmed brightness setting after a period of keypad inactivity.

*Figure 4-12 - Brightness Setting*

**19**

**USE ARROW KEYS** TO ADJUST BRIGHTNESS 05

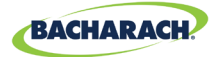

#### **4.2.7 Date / Time**

The real time clock should be checked and set after installation or when the coin cell battery is changed. Enter or edit the month, day, year, hour and minute by scrolling the menu.

- **▶ Main Menu → CONTRLR CONFIG → DATE/TIME → press OK, to access the date/time** menu.
- **F** Press the *Up or Down arrows* to select date/time increment to change, and then press *OK*. *(The selected numeral will begin to flash.)*

**F** Press the *Up/Down arrows* to change entry, *Left/Right arrows* to move cursor, press *OK*.

*Figure 4-13 - Date/time Menu*

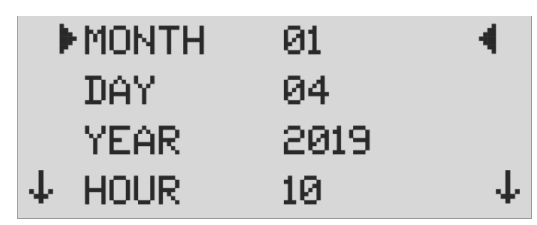

#### **4.2.8 Password Protection**

**20**

The MGS-408 Gas Detection Controller can be password protected to prevent the unauthorized editing of setup parameters. When password protection is enabled, an operator may still navigate between screens to observe settings or monitor network status. The unit is shipped with password protection OFF. Entering a 3 digit *(non-zero)* password enables password protection. After protection is enabled, the user will be prompted to enter the password when an attempt is made to edit a setup parameter. After entering the password, a 30 minute time period will be allowed for entries, after which the user will again be prompted to re-enter the password. To disable password protection, simply change the password to all zero's *(000)*.

- **▶ Main Menu → CONTRLR CONFIG → PASSWORD → press OK, to access password** protection.
- ▶ Press the *Up/Down arrows* to select the numeric value, *Left/Right* arrows to move cursor, press *OK*.

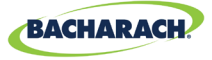

*Figure 4-14 - Password Protection*

ENTER NEW PASSWORD N00∎4

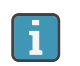

**IMPORTANT:** Make note of your password and save it.

#### **4.2.9 Factory Reset**

Selecting FACTORY RESET will revert all user settings to their factory, out of box, defaults. A confirmation screen will ask the user to confirm their intent since user settings will be lost and you will need to re-configure each channel. For this reason, record settings in each channel edit screen before performing a reset.

- **▶ Main Menu → CONTRLR CONFIG → FACTORY RESET → press OK, to perform a factory** reset.
- ▶ Press press *OK* to proceed; *X* to exit.

*Figure 4-15 - Factory Reset*

RESET TO FACTORY **DEFAULTS KOK> TO PROCEED KX> TO QUIT** 

#### **4.2.10 Update Firmware**

**21**

When updated firmware is available, it can be installed via the SD card. Select 'SD EJECT' from the 'DATA LOGGING' menu and remove the SD card. Using a PC or Laptop, rename the new firmware image file to **MGS408.txt** and copy it onto the SD card. Re-install the SD card into its slot in the controller and select 'UPDATE FIRMWARE from the 'CONTRLR CONFIG' menu. The new firmware will first be copied to flash memory, verified and moved to the application space followed by a reboot.

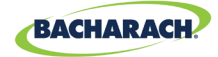

This process may take several minutes.

- **▶** *Main Menu* **→ CONTRLR CONFIG → UPDATE FIRMWARE → press OK, to perform a firmware update.**
- ▶ Press press *OK* to proceed; *X* to exit.

*Figure 4-16 - Firmware Screen*

**CURRENT FIRMWARE IS** REVISION 1.00 Nov 5 2018 14:48:33

*Figure 4-17 - Firmware Reset*

RESET TO FACTORY **DEFAULTS KOK> TO PROCEED** <x> TO QUIT

### **4.3. Channel Summary and Setup**

Pressing a CH (X) key from the Channel Configuration screen will bring up a channel summary screen with detailed information collected from the gas detector assigned to that channel.

*Figure 4-18 - Channel* 

**22**

CH (1) SUMMARY T LOC=LOCATION 586<sub>PPM</sub> CO2 ‡ NO ALARM

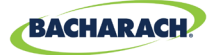

### **4.3.1 Channel Setup Overview**

Prior to setting channel parameters, the installer should verify and record the instrument type, node address and baud rate for each connected detector. All detectors must be set for the same baud rate, either 9600 *(default)* or 19200, and must have a unique node address. The MASTER BAUD setting in the MODBUS CONFIG menu must match the settings of the detectors.

 $\triangleright$  *Main Menu*  $\rightarrow$  *CONTRLR CONFIG*  $\rightarrow$  *CHANNEL(X)*  $\rightarrow$  press *OK*, to access the channel configuration menu.

or

▶ Press *CH (X)* (twice) to turn monitoring for a channel on or off.

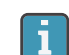

**NOTE:** Instructions for this section will use this shortcut.

For each detector channel there are four parameters the user may set; MON, TYP, ADR, LOC.

*Figure 4-19 - Channel Setup*

|  | ▶ CH1 MON ON |                  | 4. |
|--|--------------|------------------|----|
|  |              | CH1 TYP MGS460   |    |
|  | CH1 ADR 008  |                  |    |
|  |              | CH1 LOC LOCATION |    |

### **4.3.2 CH(X) MON (Monitor)**

This parameter set to ON or OFF, enables or disables the monitoring of the gas detector assigned to that channel. When set to ON, the controller will attempt to collect data, every five seconds, from the gas detector type and at the node address specified in the corresponding channel parameters. Successful communication will be indicated with a solid green LED next to the channel number key. Each time data is collected the LED will flicker to indicate communication access. Failed communication will be indicated by a blinking green LED and yellow system fault LED. Failed communication can be caused by a mismatch of either node address, instrument type or baud rate settings between the controller and the detector, or an detector without power. Setting the MON parameter to OFF will exclude the gas detector assigned to that channel from being scanned. If all channels have monitor parameters set to OFF, a system level fault will be triggered to indicate no detectors are being monitored.

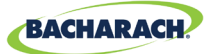

- **Press CH (X)** (twice)  $\rightarrow$  MON (ON/OFF)  $\rightarrow$  press OK, to turn monitoring for a channel on or off.
- **Figure 2 Figure 2 Figure 2 Figure 2 Figure 2 Figure 2 Figure 3 Figure 3 Figure 3 Figure 3 Figure 3 Figure 3 Figure 3 Figure 3 Figure 3 Figure 3 Figure 3 Figure 3 Figure 3 Figure 3 Figure 3 Figure 3 Figure 3 Figure 3 Figur**

### **4.3.3 CH(X) TYP (Instrument Type)**

The instrument type parameter indicates what instrument model is connected to CH(X). There are six supported instrument types; MGS250, MGS410, MGS450, MGS460, MGS550S1, MGS550S2. For MGS 550 models, the S1 and S2 designations specify, which of the two sensors connected, are to be assigned to CH(X).

- $\triangleright$  Press the *CH (X)* key (twice)  $\rightarrow$  *CH(X) TYP MGS(X)*  $\rightarrow$  press *OK*, to select the instrument type used for a channel:
- **Figure 2 Figure 2 Figure 2 Figure 2 Figure 2 Figure 2 Figure 3 Figure 3 Figure 3 Figure 3 Figure 3 Figure 3 Figure 3 Figure 3 Figure 3 Figure 3 Figure 3 Figure 3 Figure 3 Figure 3 Figure 3 Figure 3 Figure 3 Figure 3 Figur**

### **4.3.4 CH(X) ADR (Node Address)**

Each connected detector must have a unique node address *(see detector instruction manual for how to set the detector node address)*.

- **Press the** *CH (X)* key (twice)  $\rightarrow$  *CH(X)* ADR (XXX)  $\rightarrow$  press *OK*, to set the node address.
- $\blacktriangleright$  Refer to the detector instruction manual for the correct setting for the detector node address, press the *arrow keys* to select the correct setting, press *OK*.

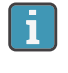

Ħ

**24**

**NOTE:** Select the node address corresponding to the detector assigned to CH(X), valid addresses are 1-247.

### **4.3.5 CH(X) LOC (Location)**

For each channel a 16-character string may be defined to describe the name or location of the detector assigned to that channel.

- **F** Press the *CH (X)* key (twice)  $\rightarrow$  *CH(X) LOC (Location)*  $\rightarrow$  press *OK*, to set the location.
- **F** Press the *Up/Down arrows* to select the value, *Left/Right arrows* to move cursor, press *OK*.

**NOTE:** This string will appear in the CHx detail summary screen as an aid to identify the location of the associated gas detector.

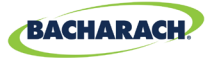

## **4.4. Data Logging**

#### **4.4.1 Data Logging Overview**

With an SD card installed, the MGS-408 will log concentration, units of measure, gas name, low or high alarm state, detector fault code and controller fault code, every 10 seconds.

Log data is buffered for 10-minutes before writing to the SD card, so it is important to use the 'SD EJECT' menu item before removing the SD card, this will write the contents of the buffer and turn off data logging, so the card is ready to be removed. Log data is divided into weekly files using the naming convention MGS408\_LOG\_ WEEK XXX OF YYYY.csv, where XXX is the week number (1-52) and YYYY is the year. The file format is comma delimited text which can be opened directly in Microsoft Excel. Row 1 will contain a descriptive header for each column. The supplied 32Gb SD card can hold up to 10 years of log data.

### **4.4.2 SD Card Requirements**

The MGS-408 comes with a 32 GB SD card installed, which can hold up to 10 years worth of log data. A compatible SD card will have 32 GB or less capacity and be formatted in the FAT32 format.

#### **4.4.3 Data Logging Menu**

From the data logging menu the user can safely eject the SD card, turn logging ON or OFF, view the percentage of free space remaining on the SD card, and view any current or historical fault codes.

*Figure 4-20 - Data Logging Menu*

SD EJECT NO CARD 4 LOGGING OFF SD ZFREE 0 ↓ SD FAULT 08 ↓

#### **4.4.3.1 SD EJECT**

Select this option prior to removing the SD card. This will write any buffered log data to the card and turn off logging. Logging will automatically resume when the SD card is re-installed.

**► Main Menu → DATA LOGGING → SD EJECT → press OK, to safely eject an SD card.** 

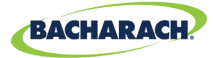

#### **4.4.3.2 LOGGING(ON/OFF)**

Enable or disable data logging by setting this item to ON or OFF.

To enable/disable data logging:

**Figure 2** Press the arrow keys to select entry, press OK.

#### **4.4.3.3 SD %FREE**

Shows the percentage of space remaining on the installed SD card.

**► Main Menu → DATA LOGGING** press OK, to view SD %FREE and determine the percentage of space remaining.

#### **4.4.3.4 SD FAULT (XX)**

Any faults associated with the SD card will display as a two digit code next to this menu item, and selecting it will bring up a scrollable list of faults in English.

- $\triangleright$  *Main Menu*  $\rightarrow$  *DATA LOGGING*  $\rightarrow$  press *OK*, to view the fault codes:
- **Press OK** to select a fault and display a suggested remedy. SD card specific faults include:
	- SD CARD MISSING (01) SD FILE FAIL (10)
	- $\bullet$  SD POWER FAIL  $(02)$   $\bullet$  SD WRITE FAIL  $(20)$
	-
	- SD CARD FULL (04) SD CAP READ (40)
	- SD MOUNT FAIL (08) SD WRITE PROTECT FAIL (80)

#### **4.4.3.5 LAST FLT (XX)**

This item displays a two digit fault history code, and selecting it will bring up a scrollable list of faults, in English. Selecting a fault item will bring up a suggested remedy.

- **► Main Menu → DATA LOGGING → LAST FLT → press OK, to view a suggested fault** remedy:
- ▶ Press the *Up/Down arrow* keys to select fault item, press *OK*.

i.

**26**

**NOTE:** The code may be cleared from the diagnostic menu by selecting "*CLR LAST SDFAULT*".

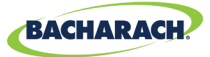

# 5. MODBUS

## **5.1. MODBUS Overview**

MODBUS RTU protocol is utilized both for down line detector communication and up line BMS communication. Communication parameters may be set from the MODBUS CONFIG menu.

The MGS-408 controller acts as a MODBUS master device on the detector side, and as a MODBUS slave device on the BMS side.

**▶ Main Menu → MODBUS CONFIG → press OK** to access the **MODBUS CONFIG** menu:

*Figure 5-1 - MODBUS Menu*

MASTER BAUD 9600 4 h-SLAVE NODE 001 9600

**J SLAVE PRTY NONE** J

#### **5.1.1 MASTER BAUD RATE**

Slave devices *(gas detectors)* communicate with the master device *(MGS4088 Controller)* at this baud rate, either 9600 *(default)* or 19200.

- **► Main Menu → MODBUS CONFIG → MASTR BAUD** → press OK, to change the Master BAUD.
- **Figure 2 Figure 2 Figure 2 Figure 2 Figure 2 Figure 3 Figure 3 Figure 3 Figure 3 Figure 3 Figure 3 Figure 3 Figure 3 Figure 3 Figure 3 Figure 3 Figure 3 Figure 3 Figure 3 Figure 3 Figure 3 Figure 3 Figure 3 Figure 3 Figur**

#### **5.1.2 SLAVE NODE ADDRESS**

**27**

This is the Modbus node address (1-247) that the upstream BMS will need to use when sending queries to the controller.

- **▶ Main Menu → MODBUS CONFIG → SLAVE NODE → press OK, to change the slave** node address.
- **F** Press the *Up/Down arrows* to select the value, *Left/Right arrows* to move cursor, press *OK*.

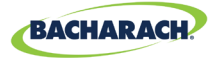

### **5.1.3 SLAVE BAUD RATE**

The MGS-408 controller will us this baud rate to communicate with the upstream BMS or MODBUS master device, either 9600 *(default)* or 19200.

- **▶** *Main Menu* **→** *MODBUS CONFIG* **→** *SLAVE BAUD* **→ press** *OK***, to change the** *Slave BAUD***:**
- **Figure 2 Figure 2 Figure 2 Figure 2 Figure 2 Figure 2 Figure 3 Figure 3 Figure 3 Figure 3 Figure 3 Figure 3 Figure 3 Figure 3 Figure 3 Figure 3 Figure 3 Figure 3 Figure 3 Figure 3 Figure 3 Figure 3 Figure 3 Figure 3 Figur**

#### **5.1.4 SLAVE PARITY**

This PARITY setting should match the BMS PARITY *(NONE, EVEN or ODD)*.

- $\triangleright$  *Main Menu*  $\rightarrow$  *MODBUS CONFIG*  $\rightarrow$  *SLAVE PRTY (XXXX)*  $\rightarrow$  press *OK*, to change the *Slave parity*.
- **Figure 2 Figure 2 Figure 2 Figure 2 Figure 2 Figure 3 Figure 3 Figure 3 Figure 3 Figure 3 Figure 3 Figure 3 Figure 3 Figure 3 Figure 3 Figure 3 Figure 3 Figure 3 Figure 3 Figure 3 Figure 3 Figure 3 Figure 3 Figure 3 Figur**

#### **5.1.5 SLAVE STOP BIT**

**28**

The number of stop bits (1 or 2) must match the BMS setting.

- $\triangleright$  *Main Menu*  $\rightarrow$  *MODBUS CONFIG*  $\rightarrow$  *SLAVE STOP (X)*  $\rightarrow$  press *OK*, to stop bits.
- **Figure 2 Figure 2 Figure 2 Figure 2 Press of Press OK.**

#### **5.1.6 SLAVE TERMINATION**

A 120 ohm termination resistor can be enabled on the BMS connection. This is typically only required for cable lengths in excess of 1000', for shorter distances set this termination to OUT. The number of stop bits *(1 or 2)* must match the BMS setting.

- $\triangleright$  *Main Menu*  $\rightarrow$  *MODBUS CONFIG*  $\rightarrow$  *SLAVE TERM (X)*  $\rightarrow$  press *OK*, to set the slave termination:
- **Figure 2 Figure 2 Figure 2 Figure 2 Figure 2 Figure 2 Figure 3 Figure 3 Figure 3 Figure 3 Figure 3 Figure 3 Figure 3 Figure 3 Figure 3 Figure 3 Figure 3 Figure 3 Figure 3 Figure 3 Figure 3 Figure 3 Figure 3 Figure 3 Figur**

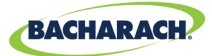

# **5.2. MODBUS Registers**

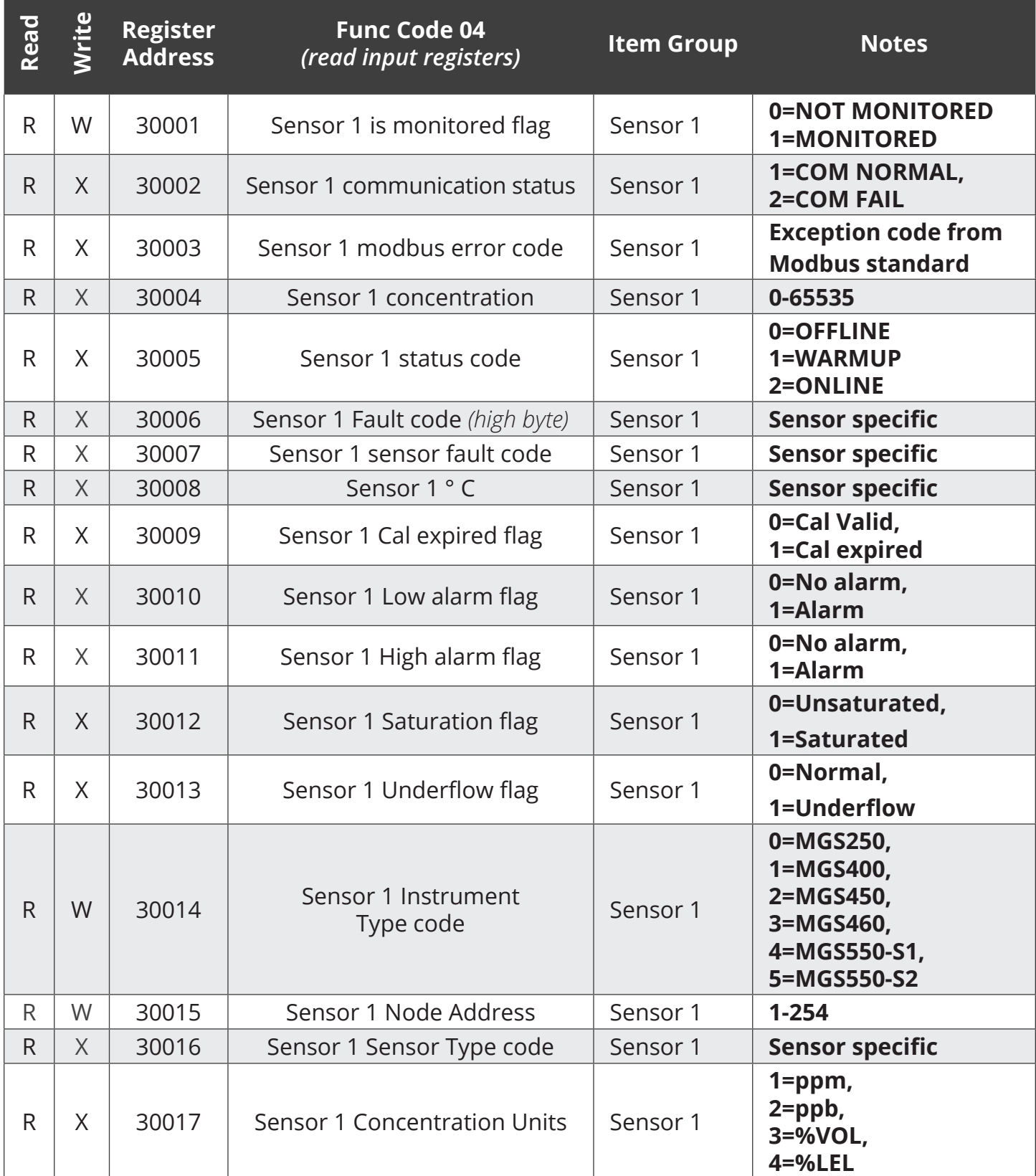

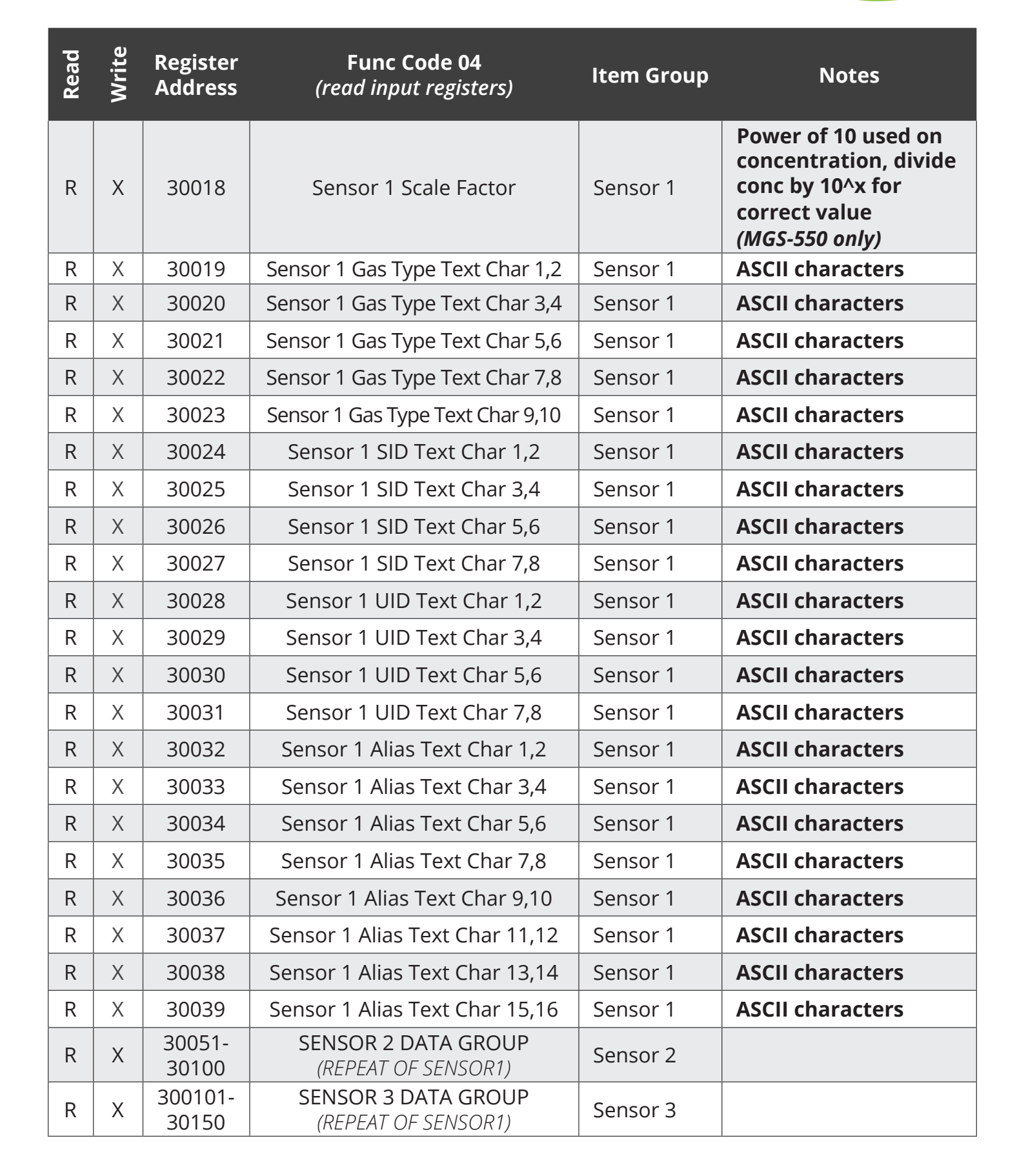

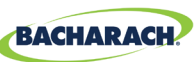

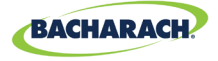

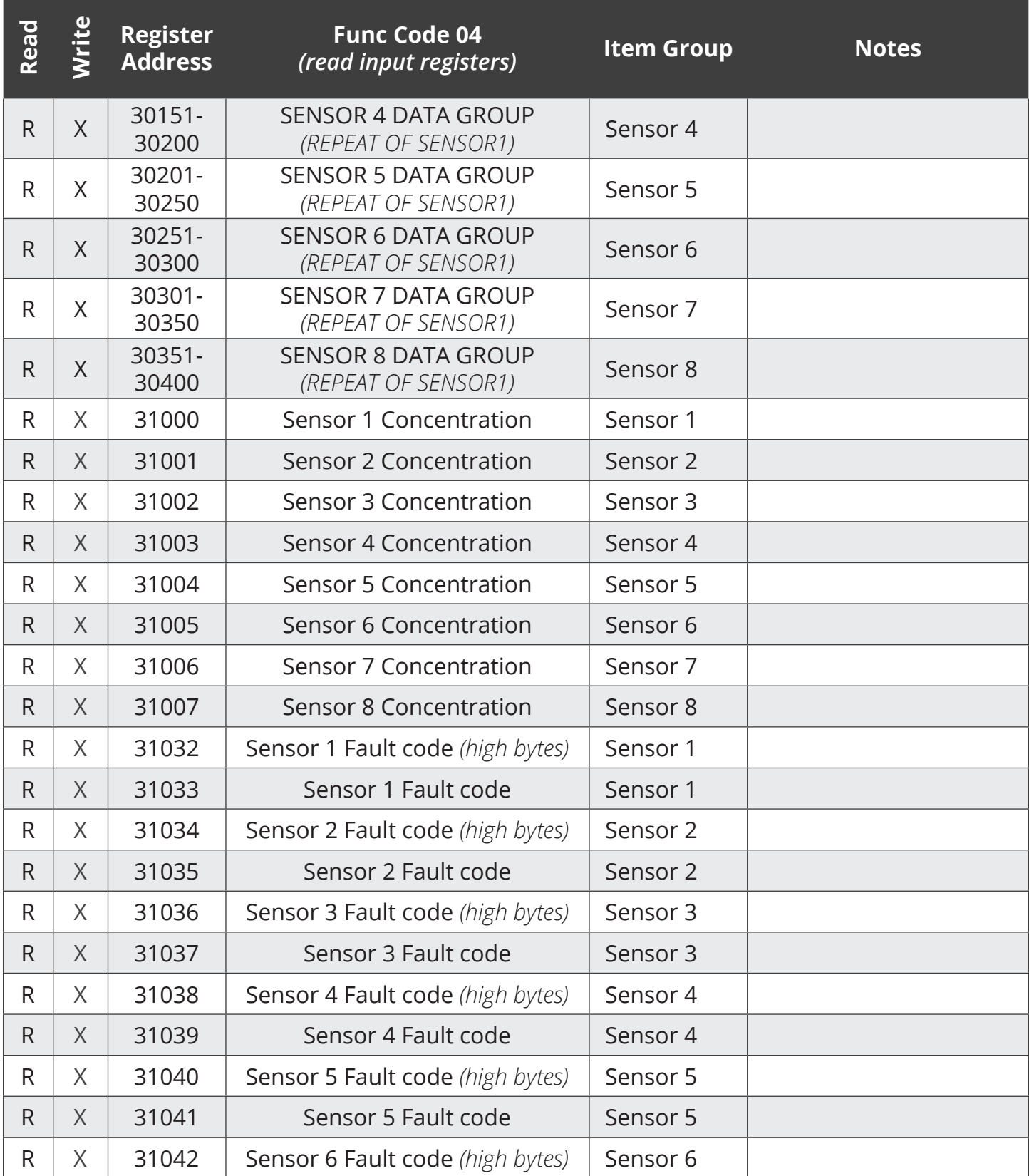

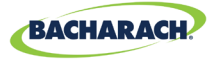

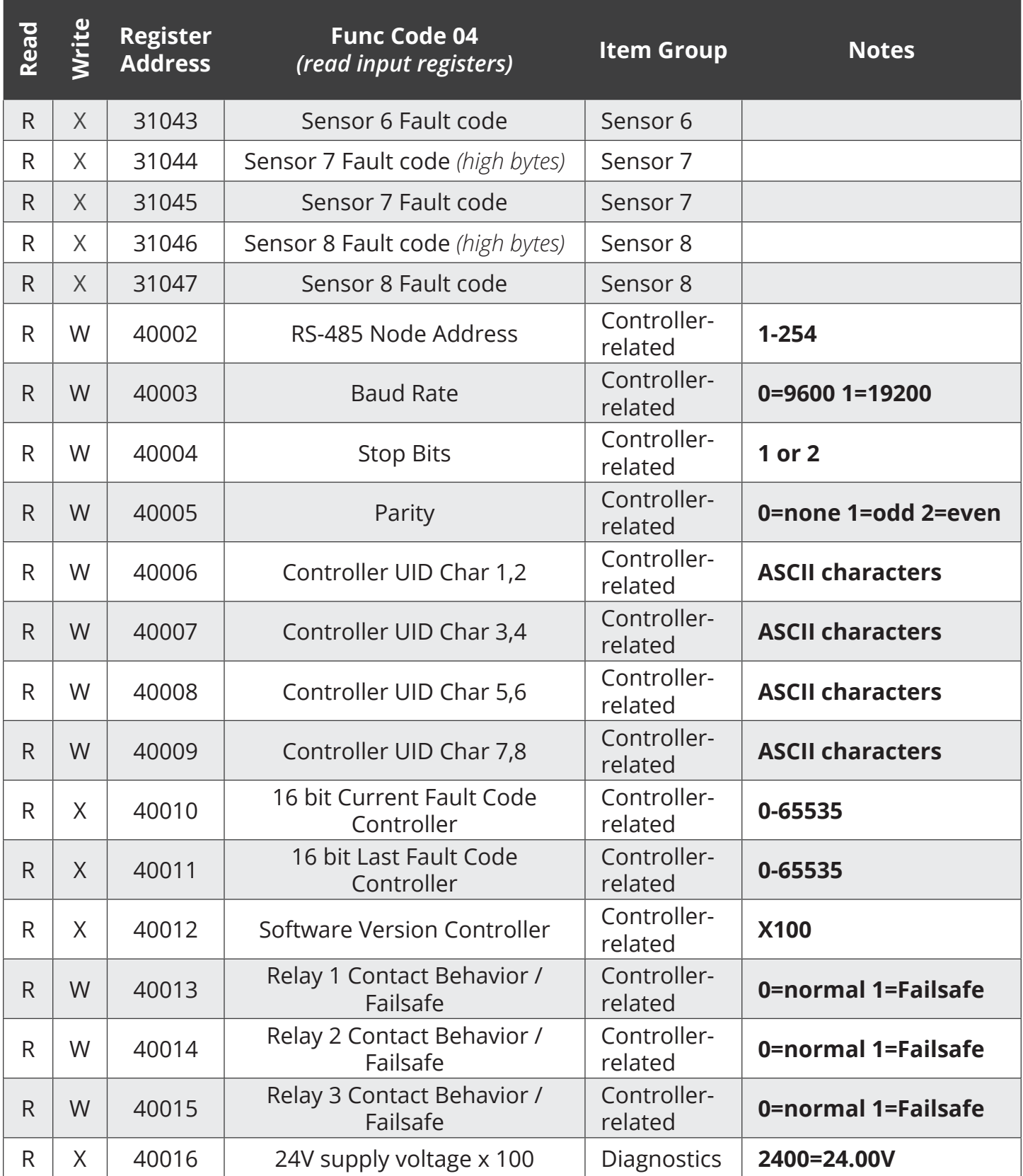

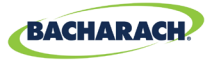

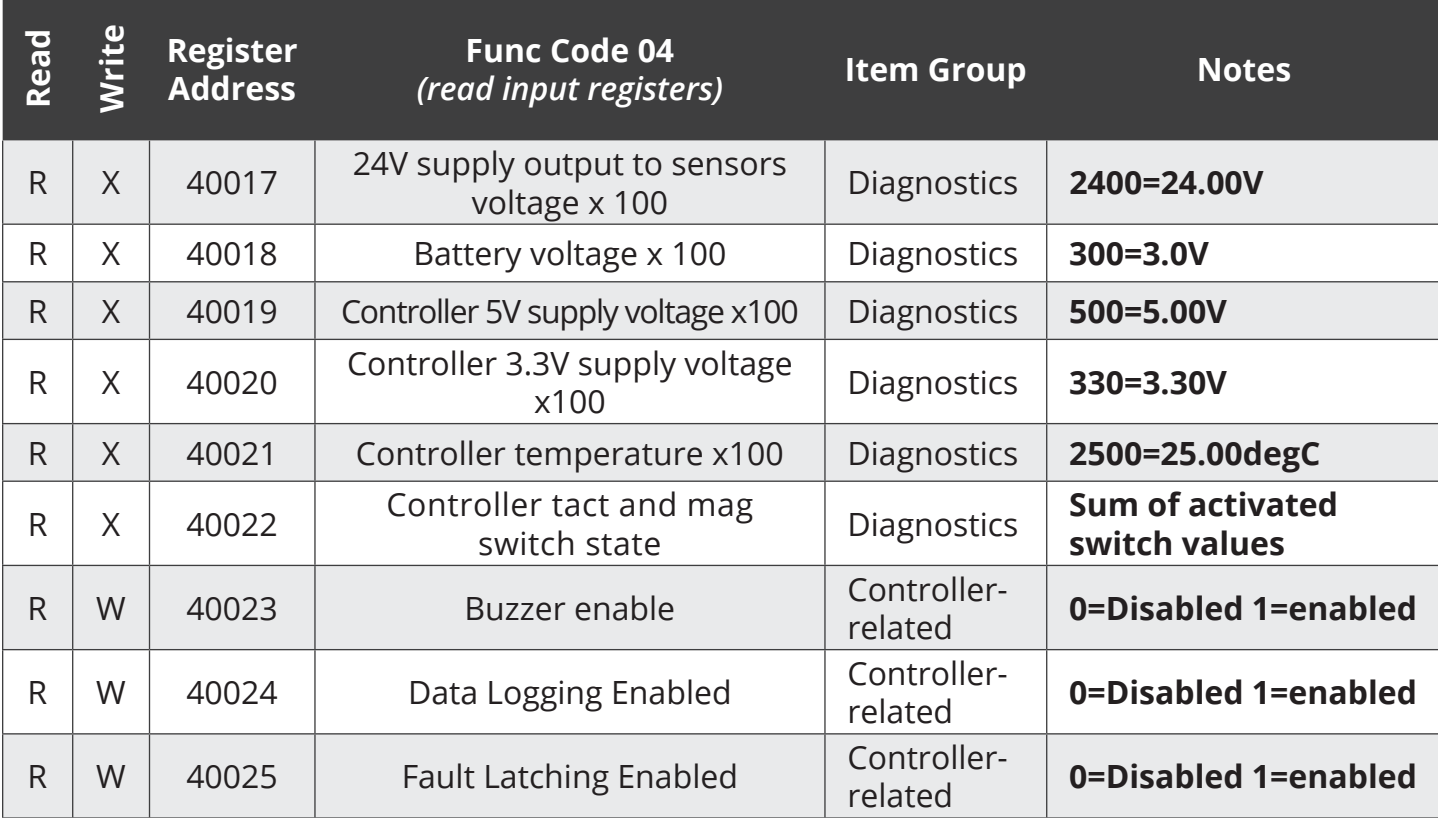

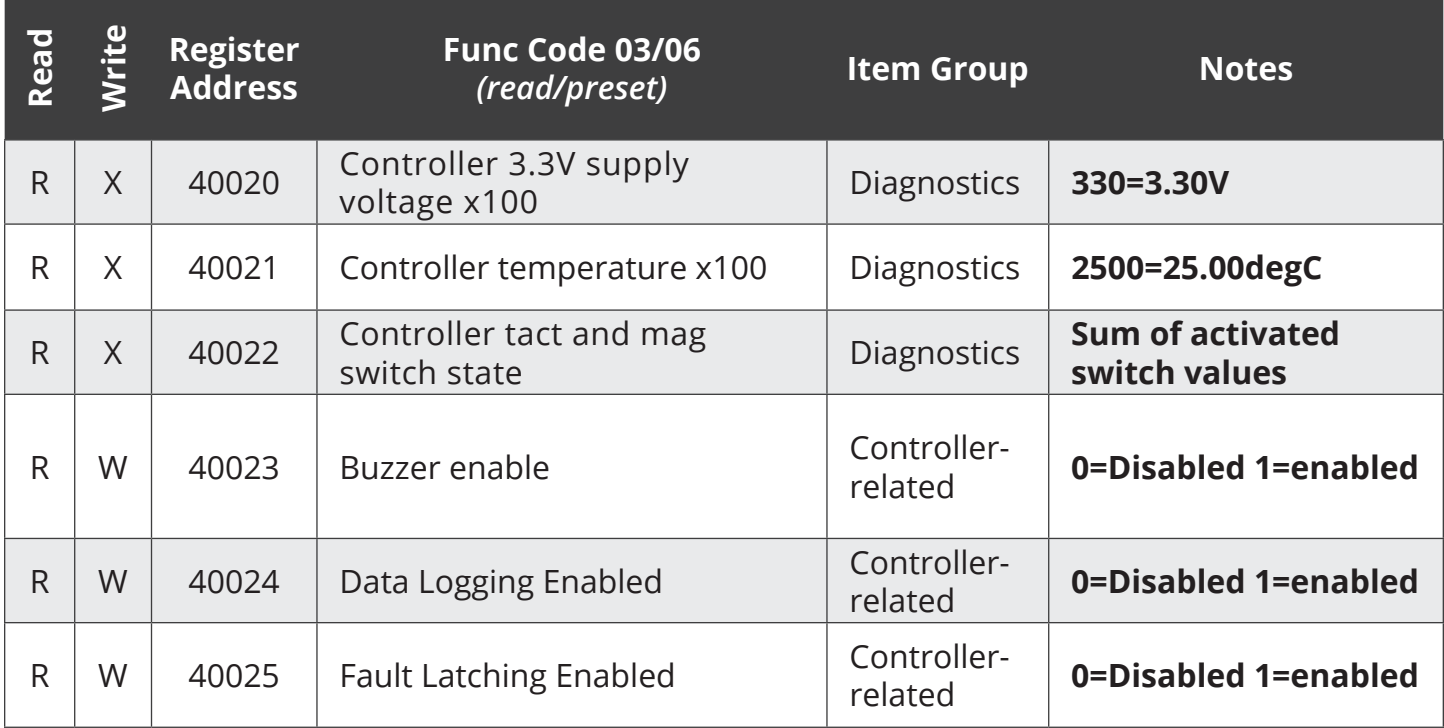

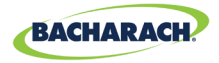

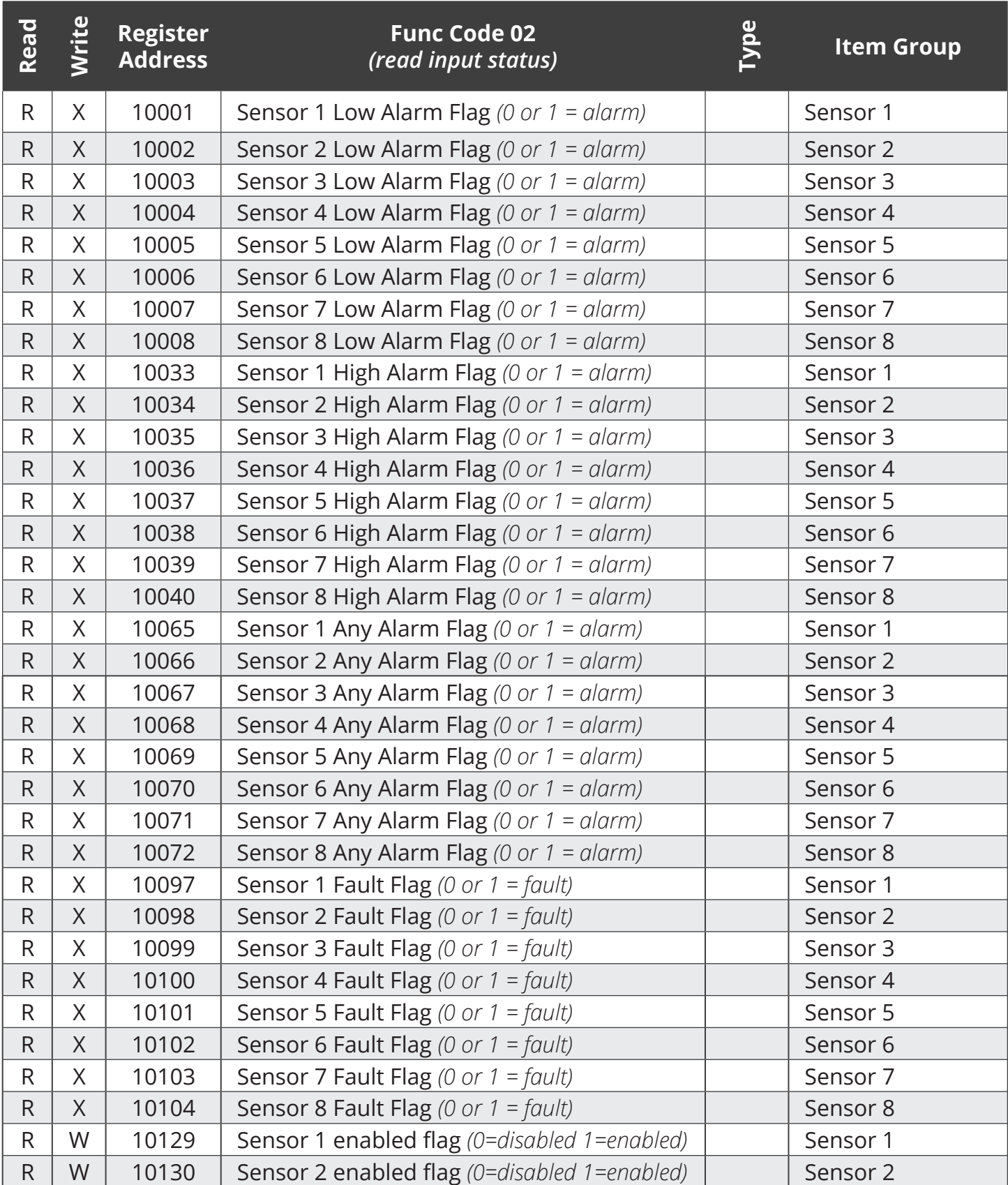

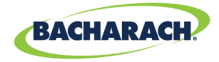

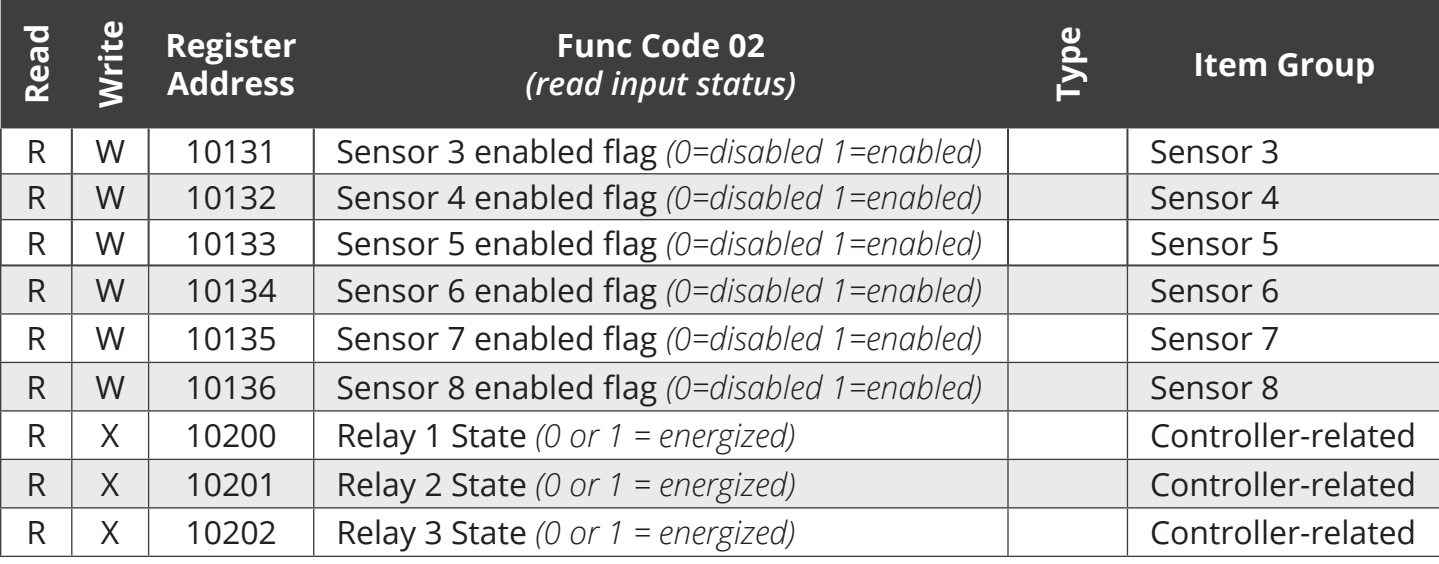

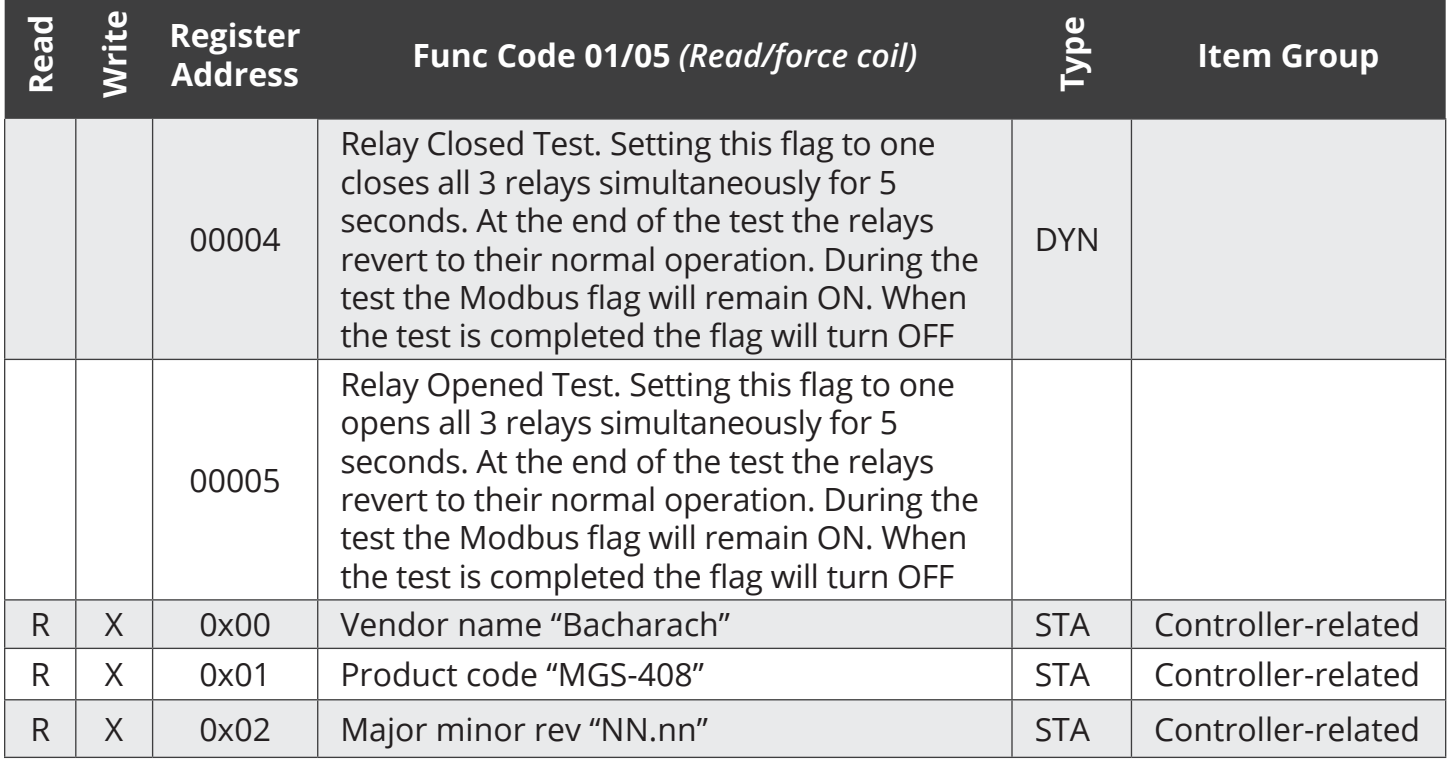

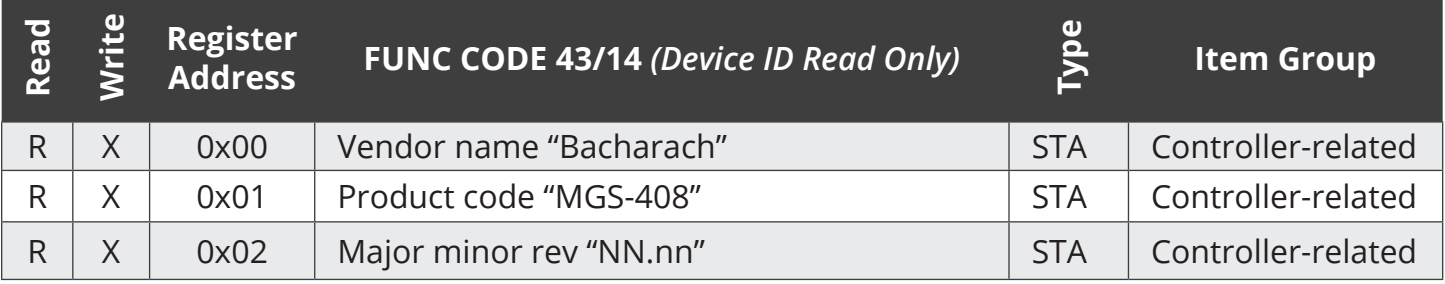

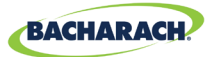

# 6. Diagnostics & Troubleshooting

### **6.1. Diagnostic Menu**

From the diagnostic menu the user can review and clear current and historical faults, view power supply voltages, and watch live Modbus traffic for both master, slave and Bluetooth connections. The diagnostic menu appears on the second page of the main menu.

**► Main Menu → DIAGNOSTICS → press OK, to access the Diagnostic menu:** 

*Figure 6-1 - Diagnostic Menu*

b. **CURRENT FAULT** LAST FAULT CLEAR FAULT  $\downarrow$  CLEAR LAST FAULT  $\downarrow$ 

### **6.1.1 DISPLAY CURRENT FAULT**

Displays the current active controller fault code along with a list of fault descriptors.

- $\triangleright$  *Main Menu*  $\rightarrow$  *DIAGNOSTICS*  $\rightarrow$  *CURRENT FAULT*  $\rightarrow$  press *OK*, to access the current active controller fault code.
- ▶ Use the *Up/Down arrows* to select a descriptor, then press *OK* for more detailed information about the fault and possible remedies.

*Figure 6-2 - Current Fault*

**36**

ь. FAULT CODE=1C00 **CONFIG ERROR** SD CARD ERROR SENSOR RESPONSE

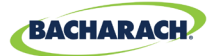

### **6.1.2 DISPLAY LAST FAULT**

Displays historical fault code and listing. Intermittent fault conditions can be reviewed here.

- **▶ Main Menu → DIAGNOSTICS → LAST FAULT → press OK, to access review fault** conditions.
- ▶ Use the *Up/Down arrows* to select a fault descriptor, then press *OK* for more detailed information about the fault and possible remedies.

### **6.1.3 CLEAR FAULT**

Resets the current active fault code to zero (no faults). Use to clear faults when see FAULT LATCHING is enabled. See "Fault Latching" on page 18 for further information.

**▶ Main Menu → DIAGNOSTICS → CLEAR FAULT → press OK twice, to reset the active** fault code:

### **6.1.4 CLEAR LAST FAULT**

Resets the historical last fault code to zero. Use to find recurring intermittent fault conditions.

**▶ Main Menu → DIAGNOSTICS → CLEAR LAST FAULT → press OK twice, to reset the last** fault code.

### **6.1.5 CLEAR LAST SD FAULT**

Resets the historical SD card fault code. Use to find recurring intermittent fault conditions with the SD card or data logging.

**▶ Main Menu → DIAGNOSTICS → CLR LAST SD FAULT → press OK twice, to reset the SD** *fault* code.

### **6.1.6 POWER**

**37**

Displays live power supply voltages and chassis temperature. Use when a SUPPLY VOLTS ERR or CHASSIS TEMP HI is indicated as a fault.

 $\triangleright$  *Main Menu*  $\rightarrow$  *DIAGNOSTICS*  $\rightarrow$  *POWER*  $\rightarrow$  press *OK*, to view power supply voltage information:

Voltage tolerances are as follows:

- SUPPLY IN=24 V  $\pm$ 3 · 3.3V=3.3V  $\pm$ 0.3 V
- 
- 
- SUPPLY OUT=24 V ±3 BAT= 1.8V to 3.6 V *(Coin cell voltage)*
- 
- y 5V=5V ±0.3 y T =60 to -20deg C *(Internal chassis temperature)*

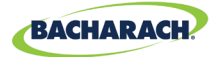

### **6.1.7 MODBUS SLAVE**

Displays the live Modbus traffic for the BMS connection. Use when troubleshooting communication problems with upstream master devices.

**▶ Main Menu → DIAGNOSTICS → MODBUS SLAVE → press OK, to clear the screen and** view the next query and response.

For each query received by the controller from a master device or BMS, the number of bytes transmitted TX=, the function code used FUNC=, the register address requested ADDR=, and any errors or exceptions on the bottom line.

### **6.1.8 MODBUS MASTER**

**38**

Displays the live Modbus traffic for each channel. Use when troubleshooting communication problems with detectors on the slave network.

- **▶ Main Menu → DIAGNOSTICS → MODBUS MASTER → press OK, to troubleshoot** *MODBUS* communication problems: .
- ▶ Use the *Up/Down* arrows to switch channel numbers, then press *OK* to clear the screen to view the next query and response.

For each query sent by the controller the number of bytes transmitted TX=, the function code used FUNC=, the register address requested ADDR=, and any errors or exceptions on the bottom line.

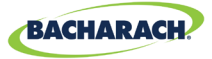

# **6.2. FAULT CODES**

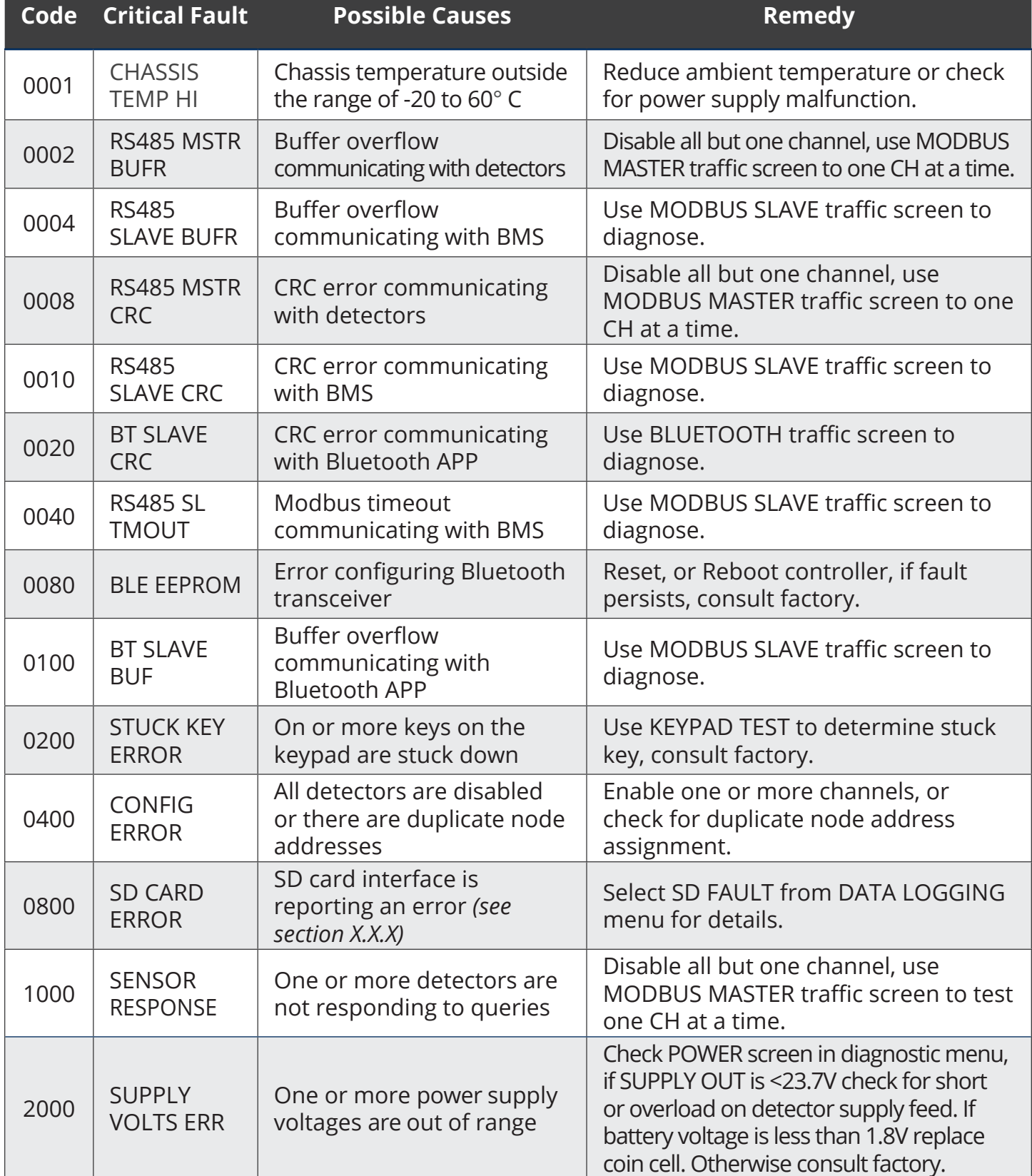

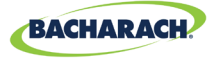

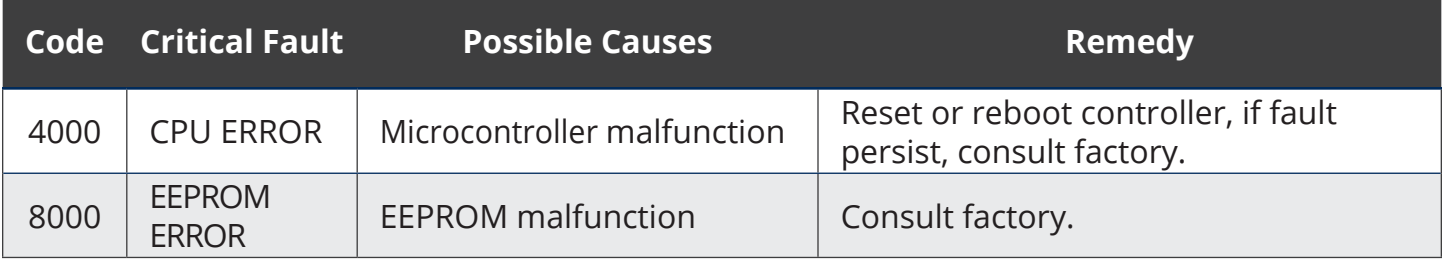

### **6.3. SYSTEM TESTS**

 $\triangleright$  *Main Menu*  $\rightarrow$  SYSTEM TESTS  $\rightarrow$  press OK, to access the system tests menu.

To facilitate installation and troubleshooting the following test are available from the *SYSTEM TEST* menu.

#### **6.3.1 RELAY TEST**

- $\triangleright$  *Main Menu*  $\rightarrow$  SYSTEM TESTS  $\rightarrow$  RELAY TEST  $\rightarrow$  press OK, To access the relay test: .
- $\blacktriangleright$  Manually toggle each relay using the CH key indicated.

#### **6.3.2 LED TEST**

- **► Main Menu → SYSTEM TESTS → LED TEST → press OK, to access the LED test.**
- ▶ Press *OK*; all front panel LEDs should illuminate.

#### **6.3.3 KEYPAD TEST**

- $\triangleright$  *Main Menu*  $\rightarrow$  SYSTEM TESTS  $\rightarrow$  KEYPAD TEST  $\rightarrow$  press OK, to access the keypad test.
- **F** Press a *CH* key; designation will be indicated on the screen for each key pressed.

#### **6.3.4 STROBE TEST**

- **▶ Main Menu → SYSTEM TESTS → STROBE TEST → press OK, to access the strobe test.**
- **F** Press the *Up/Down arrows* to manually toggle the strobe, if installed.

#### **6.3.5 FAN TEST**

- $\triangleright$  *Main Menu*  $\rightarrow$  SYSTEM TESTS  $\rightarrow$  FAN TEST  $\rightarrow$  press OK, to access the fan test.
- **F** Press the *Up/Down arrows* to manually toggle the chassis cooling fan.

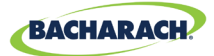

# 7. Additional Information

## **7.1. Disposing of Instrument**

EU-wide regulations governing the disposal of electrical and electronic appliances which have been defined in the EU Directive 2012/19/EU and in national laws have been effective since August 2012 and apply to this device.

Common household appliances can be disposed of using special collecting and recycling facilities. However, this device has not been registered for household usage. Therefore it must not be disposed of through these channels. The device can be returned to your national Bacharach Sales Organization for disposal. Contact Bacharach if you have any questions.

## **7.2. Technical Specifications**

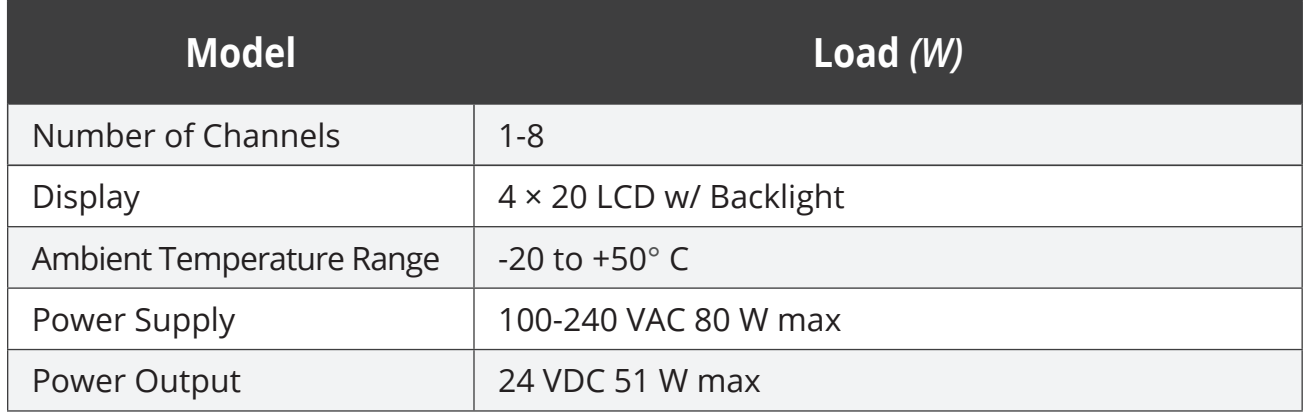

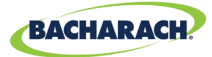

# 8. Parts and Accessories

### **8.1. Part Numbers**

MGS-408 Configurations

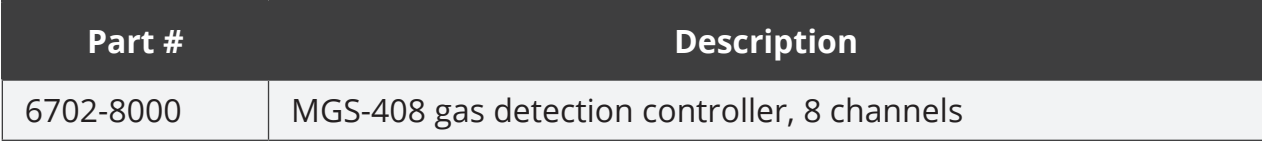

MGS-400 Series Accessories

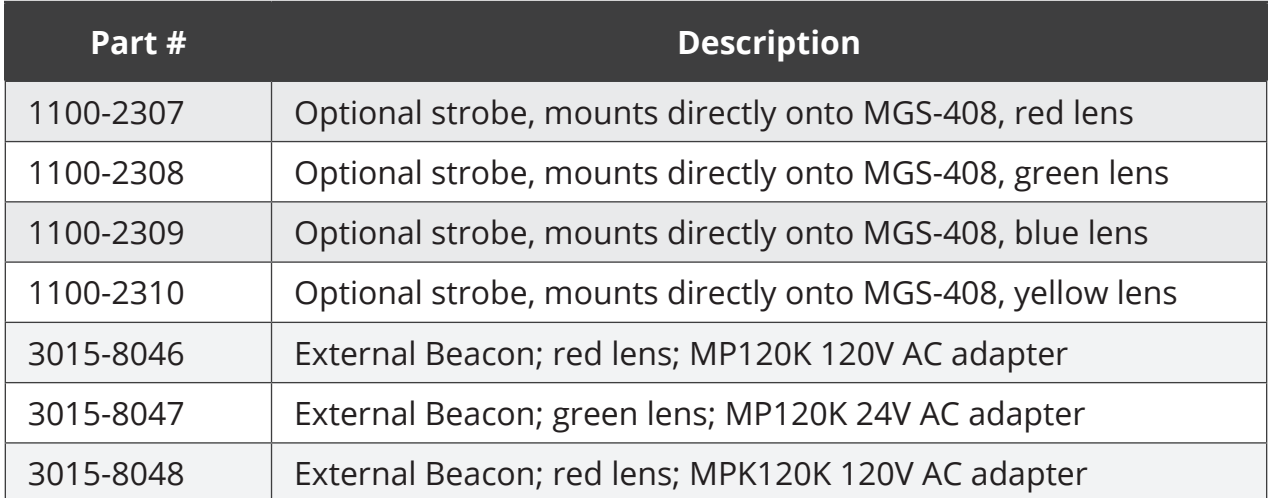

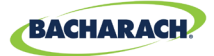

### **8.2. Service Center Locations**

Prior to shipping equipment to Bacharach, visit www.mybacharach.com for a Returned Merchandise Authorization Number (RMA #). All returned goods must be accompanied by a RMA #. Pack the equipment securely *(in its original packing, if possible)*, as Bacharach cannot be held responsible for any damage incurred during shipping to our facility.

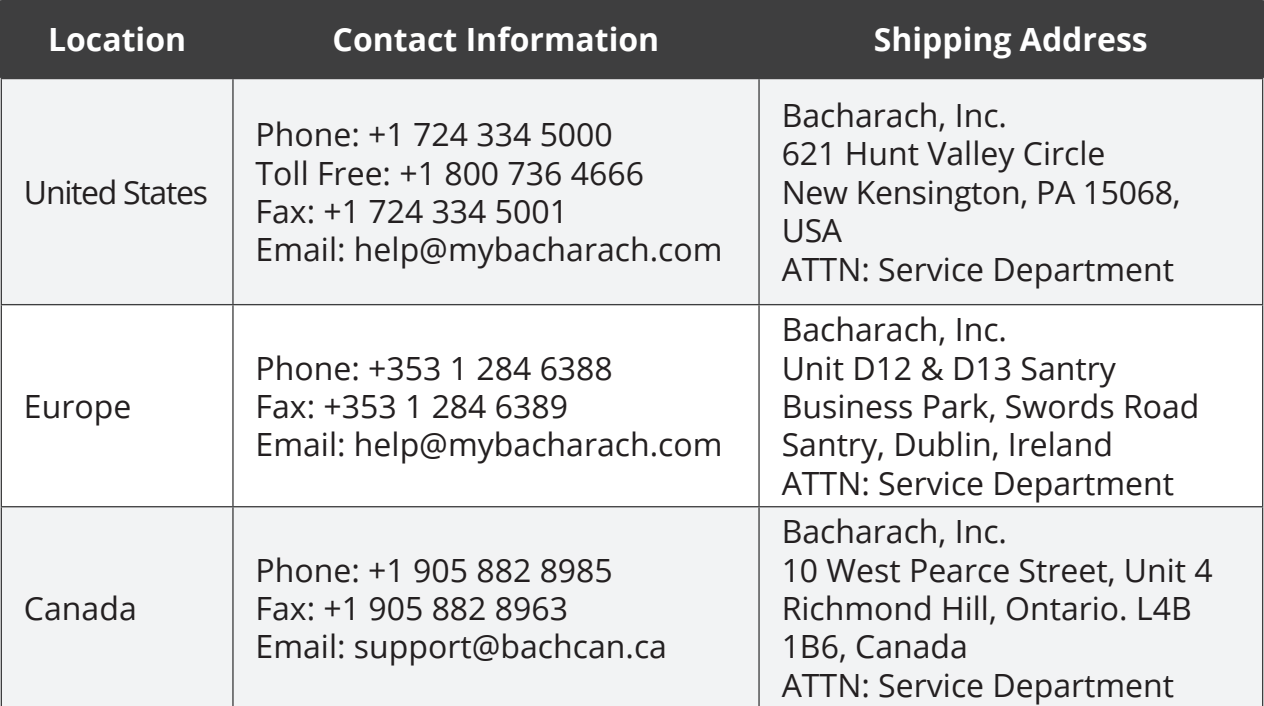

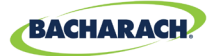

#### **THIS PAGE LEFT BLANK INTENTIONALLY.**

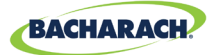

#### **THIS PAGE LEFT BLANK INTENTIONALLY.**

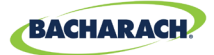

#### **THIS PAGE LEFT BLANK INTENTIONALLY.**

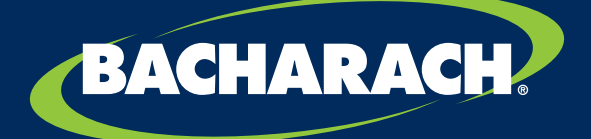

THE MEASURABLE DIFFERENCE

**Bacharach, Inc.** 621 Hunt Valley Circle, New Kensington, PA 15068 USA

Pittsburgh, PA USA | Dublin, IRE | Stanardsville, VA USA | Toronto, CAN www.mybacharach.com | help@mybacharach.com